#### **BAB V**

## **IMPLEMENTASI DAN PEMBAHASAN**

#### *9.1* **Instalasi** *Router Mikrotik (Mikrotik Router OS)*

Pada tahap ini dilakukan proses instalasi sistem operasi *Mikrotik (Mikrotik Router OS)* pada komputer yang akan dijadikan komputer *router*. Untuk menginstall sistem operasi *mikrotik*, harus disiapkan komputer yang kompatibel atau didukung oleh *Mikrotik Router OS* dan satu *CD Master Mikrotik Router OS*, kemudian *CD master* tersebut dimasukkan ke dalam *CD Room* Komputer yang siap dijadikan komputer *router* dan komputer di*setting* untuk melakukan *booting* awal menggunakan *CD Room*. Jika komputer berhasil melakukan *booting* awal melalui *CD Room*, maka *CD Master Mikrotik Router OS* akan terbaca dan pada layar monitor akan menampilkan gambar seperti di bawah ini.

```
ISOLINUX 2.08 2003-12-12 Copyright (C) 1994-2003 H. Peter Anvin
Loading linux.........
Loading initrd.rgz.........
Ready.
Uncompressing Linux... Ok, booting the kernel.
```
Gambar 5.1. Tampilan awal setelah *booting* dari *CD Master Mikrotik Router OS*

Setelah komputer membaca *CD Master Mikrotik Router OS*, akan ditampilkan daftar paket-paket yang disediakan sistem operasi *mikrotik*  untuk diinstal, daftar paket-paket tersebut bisa dilihat seperti gambar 5.2. Dalam hal ini paket-paket tersebut bisa dipilih semua untuk diinstal atau dipilih satu persatu sesuai kebutuhan yang akan diinstal.

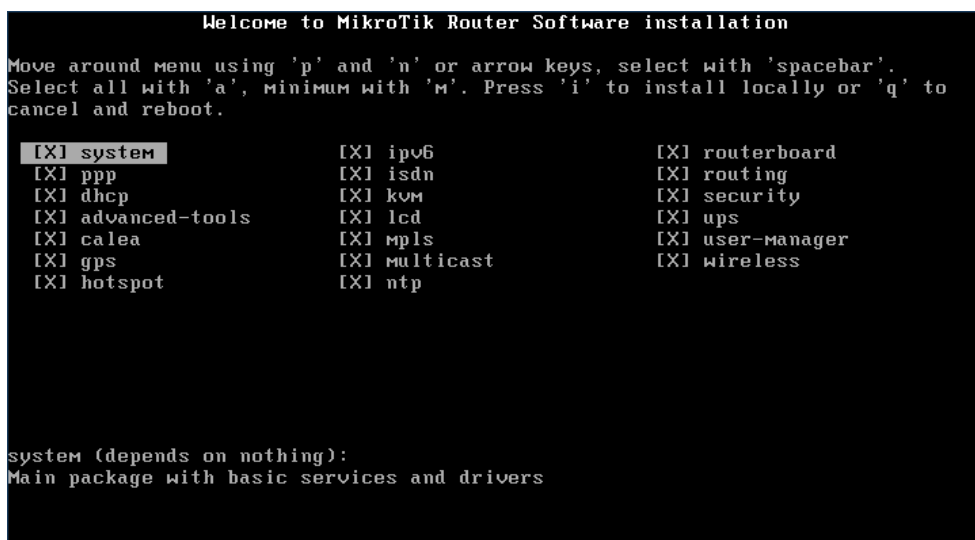

## Gambar 5.2. Daftar Paket Instalasi pada *Mikrotik*

Setelah paket-paket yang akan diinstal dipilih, untuk memulai proses instalasi *Mikrotik Router OS* harus menekan tombol i pada *keyboard*, kemudian akan muncul pertanyaan sebagai berikut:

*Do you want to keep old configuration? [y/n]*

Maksud dari pertanyaan di atas adalah jika dalam *harddisk* komputer yang digunakan sudah terinstal *Mikrotik* sebelumnya, maka kita dapat menggunakan konfigurasi yang telah dibuat pada *Mikrotik* tersebut dengan mengetikkan "y". Namun, jika baru menggunakan *Mikrotik*, maka dapat mengetikkan "n".

Setelah itu, akan ada peringatan, bahwa dengan menginstal *Mikrotik*, maka semua data di *harddisk* akan dihapus.

*Warning: all data on the disk will be erased!*

*Continue? [y/n]*

Jika sudah yakin untuk menginstal *Mikrotik*, tekan "y".

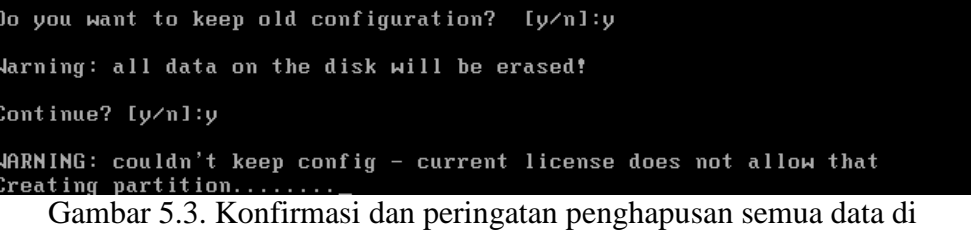

*harddisk*

Setelah mengetikkan "y", proses instalasi akan dimulai. Pada instalasi *Mikrotik* tidak perlu membuat partisi *harddisk*, karena secara otomatis akan membuat partisi sendiri.

| installed system-5.20         |  |  |
|-------------------------------|--|--|
| installed wireless-5.20       |  |  |
| installed user-manager-5.20   |  |  |
| installed ups-5.20            |  |  |
| installed security-5.20       |  |  |
| installed routing-5.20        |  |  |
| installed routerboard-5.20    |  |  |
| installed ntp-5.20            |  |  |
| installed multicast-5.20      |  |  |
| installed mpls-5.20           |  |  |
| installed lcd-5.20            |  |  |
| installed kvm-5.20            |  |  |
| installed isdn-5.20           |  |  |
| installed ipv6-5.20           |  |  |
| installed hotspot-5.20        |  |  |
| installed gps-5.20            |  |  |
| installed calea-5.20          |  |  |
| installed advanced-tools-5.20 |  |  |
| installed dhcp-5.20           |  |  |
| installed ppp-5.20            |  |  |
|                               |  |  |
| Software installed.           |  |  |
| Press ENTER to reboot         |  |  |
|                               |  |  |

Gambar 5.4. Proses Instalasi *Mikrotik Router OS*

Setelah proses instalasi selesai, maka sistem akan menampilkan perintah untuk me-*restart* sistem sebagai tanda bahwa proses instalasi *mikrotik* selesai. Untuk melakukan proses *restart* sistem, tekan tombol *enter* pada *keyboard*. Setelah menekan tombol *enter*, *CD* instalasi *Mikrotik Router OS* harus dikeluarkan, agar proses instalasi tidak berulang.

Setelah *PC booting* kembali, akan ada pertanyaan untuk melakukan *check-disk*, untuk melanjutkan proses *booting* diharuskan menekan tombol "y" jika akan melakukan *check-disk* atau "n" jika tidak.

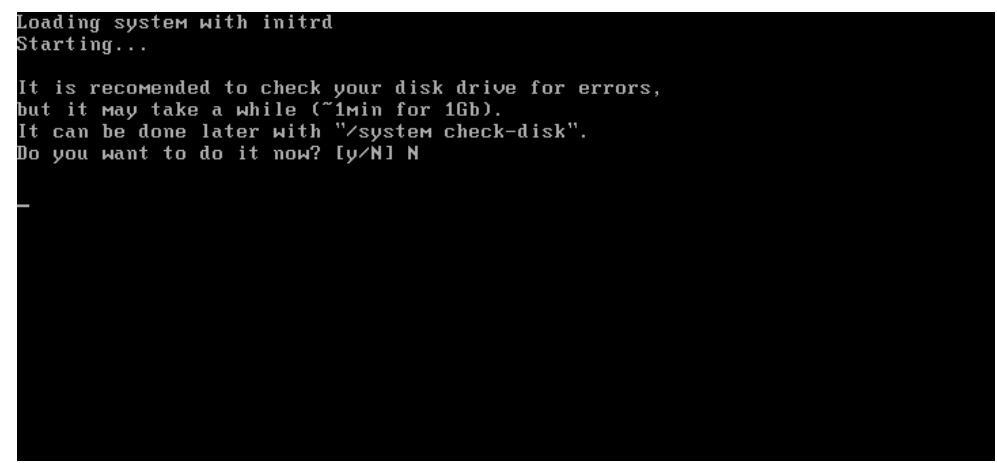

Gambar 5.5. Tampilan *check-disk* setelah sistem *restart*

Selanjutnya akan ditampilkan *Mikrotik Login* sebagai tampilan awal dari *Router Mikrotik*. Untuk *login* ke dalam *Router Mikrotik*, gunakan *username: admin* dengan tidak memasukkan *password (no password).*

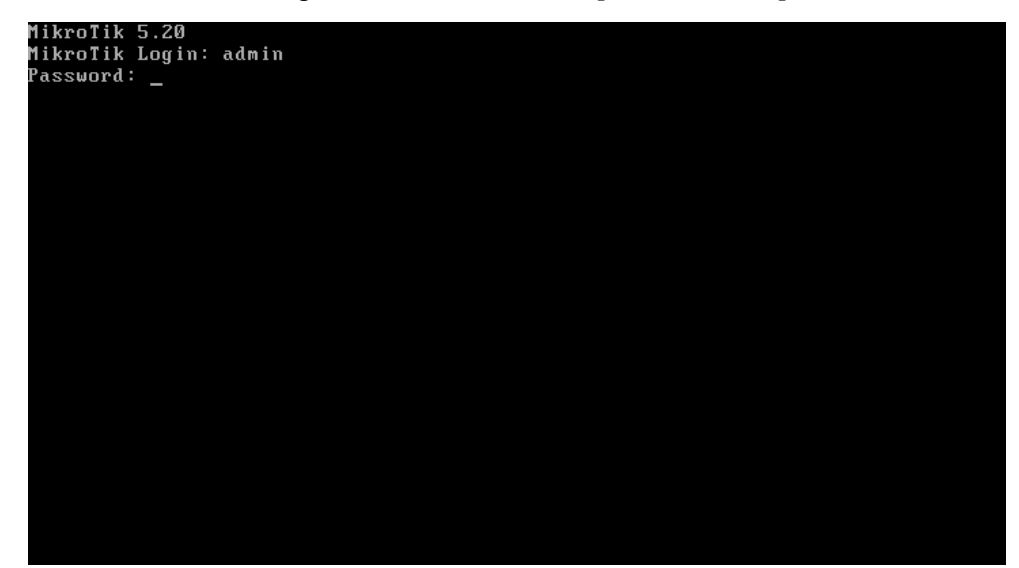

Gambar 5.6. Tampilan Awal dan *Login Router Mikrotik*

## *9.2* **Konfigurasi** *Mikrotik* **Menjadi** *Gateway*

Setelah proses instalasi *router mikrotik*, tahap selanjutnya adalah mengkonfigurasi *router mikrotik* menjadi komputer *gateway* bagi komputer *client* di dalam jaringan TB. Jaya Kejora Pangkalanbaru Bangka Tengah. Untuk melakukan konfigurasi, kita diharuskan *login* ke dalam sistem *Router Mikrotik* dengan menggunakan *username admin*, sedangkan untuk *password*  untuk sementara masih kosong dikarenakan *mikrotik* yang baru diinstall belum dikonfigurasi untuk pembuatan *password* sehingga masih dalam kondisi *default.*

Jika *admin* berhasil melakukan *login* ke dalam sistem, maka akan ditampilkan halaman administrator *mikrotik*. Halaman administrator inilah yang berfungsi untuk melakukan berbagai konfigurasi.

| <b>MMM</b>                                                                                                    | MMM               | KKK              |                          |                   |        | TTTTTTTTTT |            | <b>KKK</b>   |            |
|----------------------------------------------------------------------------------------------------|-------------------|------------------|--------------------------|-------------------|--------|------------|------------|--------------|------------|
| <b>MMMM</b>                                                                                                    | <b>MMMM</b>       | <b>KKK</b>       |                          |                   |        | TTTTTTTTTT |            | <b>KKK</b>   |            |
| <b>MMM</b><br>MMMM MMM                                                                                                    |                   | <b>KKK</b><br>II | KKK<br><b>RRRRRR</b>     |                   | 000000 | <b>TTT</b> | <b>III</b> | KKK          | <b>KKK</b> |
| МM<br><b>MMM</b>                                                                                                    | III<br><b>MMM</b> | KKKKK            | <b>RRR</b>               | <b>RRR</b><br>000 | 000    | T T T      | III        | <b>KKKKK</b> |            |
| MMM                                                                                                    | III<br>MMM        | KKK KKK          | <b>RRRRRR</b>            | 000               | 000    | T T T      | III        | KKK KKK      |            |
| <b>MMM</b>                                                                                                    | MMM<br>III        | KKK              | <b>KKK</b><br><b>RRR</b> | <b>RRR</b>        | 000000 | T T T      | III        | <b>KKK</b>   | KKK        |
| MikroTik Router0S 5.20 (c) 1999-2012<br>http://www.mikrotik.com/<br>ROUTER HAS NO SOFTWARE KEY                                                                                          |                   |                  |                          |                   |        |            |            |              |            |
| You have 23h49m to configure the router to be remotely accessible,<br>and to enter the key by pasting it in a Telnet window or in Winbox.<br>See www.mikrotik.com/key for more details. |                   |                  |                          |                   |        |            |            |              |            |
| Current installation "software ID": W5EY-LHT9<br>Please press "Enter" to continue!                                                                                                    |                   |                  |                          |                   |        |            |            |              |            |
| [admin@MikroTik] >                                                                                                    |                   |                  |                          |                   |        |            |            |              |            |

Gambar 5.7. Halaman Administrator *Mikrotik*

#### **9.2.1 Konfigurasi Identitas Sistem**

*Mikrotik* yang baru diinstal masih menggunakan identitas *default [admin@Mikrotik]*, identitas ini bisa digantikan dengan identitas pribadi ataupun instansi/perusahaan. Untuk mengubah identitas sistem *mikrotik* dari *default* menjadi identitas yang diinginkan harus dilakukan konfigurasi identitas sistem *mikrotik*.

#### **a. Konfigurasi Nama Sistem**

Identitas *default* sistem *mikrotik* adalah *[admin@Mikrotik]*, disini identitas tersebut akan diubah menjadi *[admin@JayaKejora]*. Berikut perintah untuk menggantikan identitas *default mikrotik* sehingga menjadi *[admin@JayaKejora]. [admin@Mikrotik] >system identity set name=JayaKejora*

*[admin@JayaKejora] >*

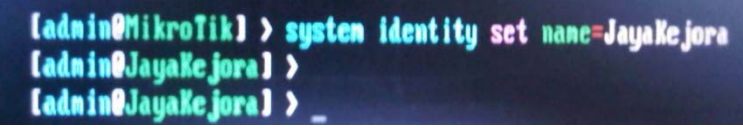

Gambar 5.8. Konfigurasi Nama Sistem

## **b. Konfigurasi** *Password*

*Mikrotik* yang baru diinstal memiliki *default password* dalam kondisi kosong atau *no password*. Untuk keamanan dan untuk

membatasi hak akses ke dalam sistem, maka harus diberikan *password*  agar tidak semua orang bisa masuk ke dalam sistem. Untuk memberikan *password* pada sistem *mikrotik*, harus dilakukan konfigurasi.

Berikut perintah untuk membuat *password* pada sistem *router Mikrotik* TB. Jaya Kejora Pangkalanbaru Bangka Tengah.

*[admin@JayaKejora] >password old password: new password: \*\*\*\*\* retype new password: \*\*\*\*\* [admin@JayaKejora] >*

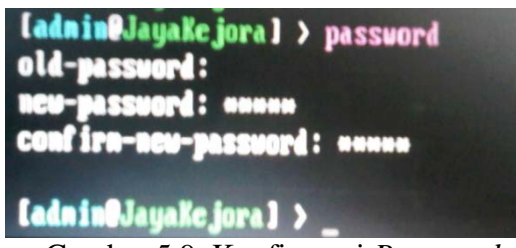

Gambar 5.9. Konfigurasi *Password*

# **9.2.2 Konfigurasi** *IP Address Router*

Konfigurasi *IP Address* harus dilakukan dengan tujuan supaya *router mikrotik* yang baru dibuat bisa melaksanakan tugas dan fungsinya sebagai *gateway* bagi komputer *client* yang terhubung di dalam jaringan. Sehingga *client* terkoneksi dengan *internet* melalui *router mikrotik*. Berikut tahap konfigurasi *IP Address* pada sistem *router mikrotik* TB. Jaya Kejora Pangkalanbaru Bangka Tengah.

## **a. Konfigurasi** *Interface*

Konfigurasi *interface* harus dilakukan terlebih dahulu, dengan tujuan untuk menampilkan daftar *interface* yang terpasang pada *router mikrotik*, agar dapat dilihat nama dan *type interface* pada *router,* sehingga nantinya memberikan kemudahan dalam konfigurasi *IP Address*. Berikut perintah untuk menampilkan daftar *interface* yang terpasang pada *router mikrotik* TB. Jaya Kejora Pangkalanbaru Bangka Tengah.

### *[admin@JayaKejora] > interface print*

Fungsi dari perintah *interface print* adalah untuk menampilkan daftar *interface* yang terpasang pada *router mikrotik* TB. Jaya Kejora Pangkalanbaru Bangka Tengah. Setelah perintah tersebut diketikkan dan di *enter,* akan muncul daftar *interface* yang ada pada komputer *router.* Daftar *interface* inilah yang akan kita konfigurasikan.

*Flags: D – dynamic, X – disabled, R – running, S - slave*

| #        | <i>NAME</i>            | TYPEMTU L2MTU MAX-L2MTU |        |
|----------|------------------------|-------------------------|--------|
| $\theta$ | R ether I              | ether 1500 1600         | -1600- |
|          | $\overline{R}$ ether 2 | ether 1500 1600         | -1600  |

*[admin@JayaKejora]>*

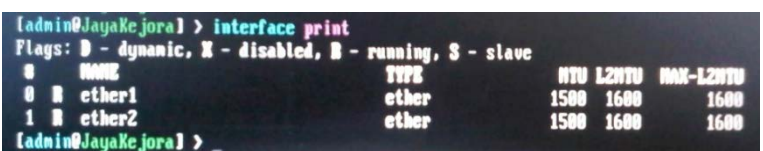

Gambar 5.10. Daftar *Interface* Sebelum Konfigurasi

Setelah mengetikkan perintah *interface print*, maka akan ditampilkan daftar *interface* yang terpasang pada *router mikrotik* TB. Jaya Kejora Pangkalanbaru Bangka Tengah ada dua yaitu *ether1* dan *ether2,* Untuk memudahkan konfigurasi *IP Address*, maka kita dapat memberi nama pada *interface* tersebut, misalnya *Internet* untuk *interface* yang mengarah ke *ISP (internet)* yang dihubungkan dengan kabel menuju modem *ADSL speedy*, kemudian *LAN* untuk *interface* yang mengarah ke jaringan lokal yang dihubungkan dengan kabel menuju *switch hub Local Area Network (LAN)*. Berikut perintah untuk mengubah nama kedua *interface* pada *router* TB. Jaya Kejora Pangkalanbaru Bangka Tengah.

*[admin@JayaKejora] >interface ethernet set ether1 name=Internet [admin@JayaKejora] >interface ethernet set ether1 name=LAN*

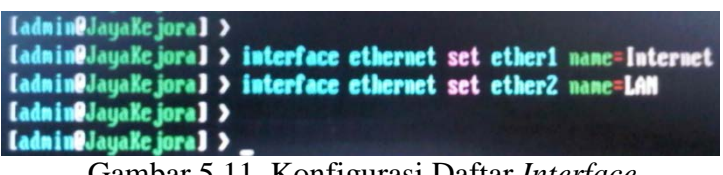

Gambar 5.11. Konfigurasi Daftar *Interface*

Dengan mengetikkan perintah *interface ethernet set ether1 name=Internet* maka *interface ether1* sudah berubah nama menjadi *Internet.* Sedangkan *interface ethernet set ether1 name=LAN* untuk mengubah nama *ether2* menjadi *LAN.*

Untuk menampilkan kembali daftar *interface* yang sudah dikonfigurasi, dengan mengetikkan *"interface print"* sehingga bisa dilihat hasil konfigurasi yang sudah dilakukan.

| IadminOJayaKejoral > interface print<br>Flags: D - dynamic, X - disabled, B - running, S - slave |                 |                        |                     |
|--------------------------------------------------------------------------------------------------|-----------------|------------------------|---------------------|
| <b>8 B</b> Internet<br>1 <b>1 LAN</b><br>[admin@JayaKejora] >                                    | All ar<br>ether | 1588 1688<br>1588 1688 | NTU L2NTU NAX-L2NTU |

Gambar 5.12. Daftar *Interface* Hasil Konfigurasi

# *b.* **Konfigurasi** *IP Address Router*

Setelah mengkonfigurasikan *interface*, setiap *interface* harus diberikan *IP Address* statik secara manual dengan tujuan agar salah satu *IP Address ethernet router* nantinya bisa dijadikan *gateway* oleh komputer *client.* Sebelum melakukan konfigurasi *IP Address* pada setiap *interface* yang terpasang di *router*, sebaiknya ditampilkan terlebih dahulu *IP Address* yang sudah ada pada *ethernet router.*

Berikut perintah yang dapat digunakan untuk menampilkan *IP Address* pada *router mikrotik* TB. Jaya Kejora Pangkalanbaru Bangka Tengah.

# *[admin@JayaKejora] >ip address print*

Tujuan dari perintah *ip address print* adalah untuk menampilkan semua *IP Address* yang ada pada *ethernet router*. Berikut hasil yang ditampilkan saat menggunakan perintah *ip address print* sebelum *IP Address router mikrotik* dikonfigurasi.

*[admin@JayaKejora] >ip address print Flags: X – disabled, I – invalid, D – dynamic # ADDRESS NETWORKINTERFACE*

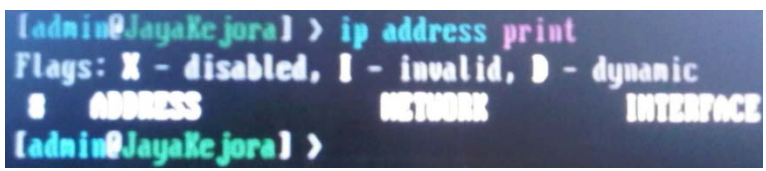

#### Gambar 5.13. Daftar *IP Address* Sebelum Konfigurasi

Dari sini terlihat bahwa *IP Address* pada *router mikrotik* TB. Jaya Kejora Pangkalanbaru Bangka Tengah masih dalam keadaan belum ada *IP Address*. Sehingga perlu dilakukan konfigurasi *IP Address* pada setiap *ethernet* agar memiliki *IP Address* statik yang dimasukkan secara manual. Berikut perintah yang dapat digunakan untuk menambahkan *IP Address* pada *ethernet router mikrotik* TB. Jaya Kejora Pangkalanbaru Bangka Tengah.

*[admin@JayaKejora] >ip address add address=192.168.1.2 netmask=255.255.255.0 interface=Internet*

*[admin@JayaKejora] >ip address add address=192.168.10.1 netmask=255.255.255.0 interface=LAN*

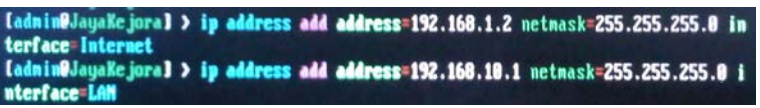

Gambar 5.14. Konfigurasi *IP Address Router*

Perintah *ip address add address=192.168.1.2 netmask=255.255.255.0 interface=Internet* digunakan untuk menambahkan *IP Address* dan *subnet mask* pada *ethernet* yang bernama *Internet,* yang nantinya akan dihubungkan langsung dengan kabel dari modem *speedy*, sedangkan perintah *ip address add address=192.168.10.1 netmask=255.255.255.0 interface=LAN*  berfungsi untuk menambahkan *IP Address* dan *subnet mask* pada *ethernet* yang bernama *LAN*, yang nantinya akan dihubungkan langsung dengan kabel ke *switch/hub*. Setelah menambahkan *IP Address* dan *subnet mask* untuk setiap *ethernet* pada *router,* maka hasil konfigurasi *IP Address router* dapat ditampilkan kembali dengan mengetikkan *"ip address print"*.

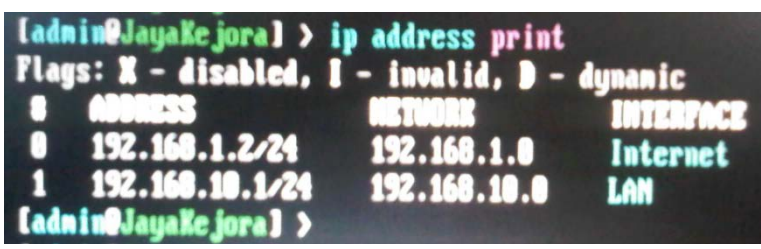

Gambar 5.15. Daftar *IP Address* Hasil Konfigurasi

Dari daftar *IP Address* hasil konfigurasi dapat dilihat bahwa *ethernet* yang bernama *Internet* sudah memiliki *IP Address* 192.168.1.2 dengan *subnet mask* 255.255.255.0, kemudian *ethernet*  yang bernama *LAN* memiliki *IP Address* 192.168.10.1 dengan *subnet mask* 255.255.255.0.

Untuk melakukan pengecekan dan melihat status koneksi *IP Address*  setiap *ethernet* yang sudah dikonfigurasi, maka dapat dilakukan dengan menggunakan perintah "*ping*" pada masing-masing *IP Address*  yang telah ditambahkan pada *router.*

| ladmin@JayaKejoral > ping 192.168.1.2                                |                             |
|----------------------------------------------------------------------|-----------------------------|
| <b>HOST</b>                                                          | <b>SIZE TTL TIME STATUS</b> |
| 192.168.1.2                                                          | 56 64 3ms                   |
| 192.168.1.2                                                          | 56 64 Bms                   |
| 192.168.1.2                                                          | 56 64 Bas                   |
| 192.168.1.2                                                          | 56 64 Bas                   |
| 192.168.1.2                                                          | 56 64 Bas                   |
| 192.168.1.2                                                          | 56 64 Bas                   |
| 192.168.1.2                                                          | 56 64 Bas                   |
| 192.168.1.2                                                          | <b>56 64 Bas</b>            |
| 192.168.1.2                                                          | 56 64 Bns                   |
| sent=9 received=9 packet-loss=0x min-rtt=3ms avg-rtt=7ms max-rtt=8ms |                             |

Gambar 5.16. Pengecekan Status *IP Address Ether1 (Internet)*

Dari hasil pengecekan dengan melakukan *ping,* maka *IP Address* 192.168.1.2 pada *ethernet Internet* sudah berfungsi dengan baik. Ini terlihat dari hasil *ping* yang menunjukkan tidak adanya *packet-loss* dan *timeout*.

Selanjutnya dilakukan pengecekan *IP Address* 192.168.10.1 yang ditambahkan pada *ethernet LAN*, dan hasilnya berfungsi dengan baik sama seperti hasil *ping IP Address* 192.168.1.2.

| ladmin@JayaKejoral > ping 192.168.10.1                               |                      |
|----------------------------------------------------------------------|----------------------|
| <b>HIST</b>                                                          | SIZE TTL TIME STATUS |
| 192.168.10.1                                                         | 56 64 Bas            |
| 192.168.10.1                                                         | 56 64 Bas            |
| 192.168.18.1                                                         | 56 64 8ms            |
| 192.168.10.1                                                         | 56 64 Bas            |
| 192.168.10.1                                                         | 56 64 Bas            |
| 192.168.10.1                                                         | 56 64 Zas            |
| 192.168.10.1                                                         | 56 64 4ms            |
| 192.168.10.1                                                         | 56 64 4mm            |
| 192.168.10.1                                                         | 56 64 ins            |
| sent=9 received=9 packet-loss=0x min-rtt=1ms avg-rtt=5ms max-rtt=0ms |                      |

Gambar 5.17. Pengecekan Status *IP Address Ether2* (*LAN*)

#### **c. Konfigurasi** *IP Address Gateway*

Konfigurasi *IP address gateway* berfungsi sebagai pintu gerbang untuk mengakses *internet* atau dengan kata lain sebagai pintu masuk dan pintu keluar informasi pada *router mikrotik*. *IP Address* yang akan dijadikan sebagai *IP gateway* pada *router* adalah diambil dari *IP Address ISP* atau modem *speedy*. *IP Address* modem *speedy* dijadikan *IP gateway router* karena modem *speedy* merupakan *router* yang langsung berhubungan dengan jaringan *internet. IP Address* yang digunakan pada modem *speedy* TB. Jaya Kejora Pangkalanbaru Bangka Tengah yaitu 192.168.1.1 dan *subnet mask* 255.255.255.0, sehingga perintah yang dapat digunakan untuk menambahkan *IP gateway* pada *router mikrotik* TB. Jaya Kejora Pangkalanbaru Bangka Tengah yaitu:

*[admin@JayaKejora] >ip route add gateway=192.168.1.1*

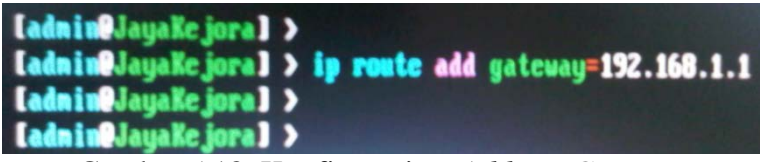

Gambar 5.18. Konfigurasi *IP Address Gateway*

Perintah *ip route add gateway=192.168.1.1* mempunyai tujuan untuk menambahkan *IP Address* 192.168.1.1 menjadi *IP address gateway* pada *router mikrotik*. Setelah menambahkan *IP address gateway*, maka hasil konfigurasi bisa ditampilkan untuk memastikan status *IP address gateway* tersebut. Perintah untuk menampilkan daftar *IP Address* yang digunakan pada *router mikrotik* TB. Jaya Kejora Pangkalanbaru Bangka Tengah yaitu:

*[admin@JayaKejora] >ip route print*

Perintah *ip route print* akan menampilkan daftar *IP address*  yang akan digunakan pada *router* dan sudah dikonfigurasi sebelumnya.

*[admin@JayaKejora] >ip route print Flags: X – disabled, A – active, D – dynamic, C – connect, S – static, r – rip, b- bgp, o – ospf, m –mme, B – blackhole, U – unreachable, P - prohibit # DST-ADDRESS PREF-SRC GATEWAY DISTANCE 0 AS 0.0.0.0/0 192.168.1.1 1 1 ADC 192.168.1.0/24 192.168.1.2 Internet 0*

*2 ADC 192.168.10.0/24 192.168.10.1 LAN 0*

*[admin@JayaKejora] >*

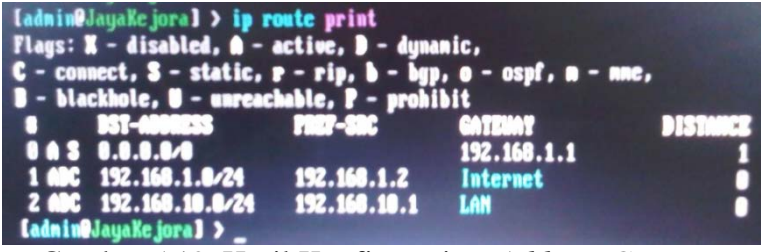

Gambar 5.19. Hasil Konfigurasi *IP Address Gateway*

Setelah mengetikkan perintah "*ip route print*" terlihat bahwa *IP gateway* 192.168.1.1 yang ditambahkan sudah terlihat di dalam daftar dan sudah berhasil dimasukkan ke dalam *router mikrotik*.

Pengecekan status *IP address gateway router* dapat dilakukan dengan mengetikkan perintah *ping* pada *IP address* 192.168.1.1.

| ladmin@JayaKejoral > ping 192.168.1.1 |                                                                      |
|---------------------------------------|----------------------------------------------------------------------|
| $-11$                                 | SIZE TTL TIME STATUS                                                 |
| 192.168.1.1                           | 56 254 Ons                                                           |
| 192.168.1.1                           | 56 254 Ons                                                           |
| 192.168.1.1                           |                                                                      |
|                                       | 56 254 Ons                                                           |
| 192.168.1.1                           | 56 254 Ons                                                           |
| 192.168.1.1                           | <b>56 254 Ons</b>                                                    |
| 192.168.1.1                           | <b>56 254 Ons</b>                                                    |
| 192.168.1.1                           |                                                                      |
|                                       | <b>56 254 Ons</b>                                                    |
| 192.168.1.1                           | <b>56 254 Ons</b>                                                    |
| 192.168.1.1                           | <b>56 254 Ons</b>                                                    |
|                                       | sent=9 received=9 packet-loss=0x min-rtt=0ms avg-rtt=0ms max-rtt=0ms |

Gambar 5.20. Pengecekan Status *IP Address Gateway*

#### *d.* **Konfigurasi** *Domain Name Server (DNS)*

*Domain Name Server* berfungsi untuk memetakan *hostname*  atau *domain* situs-situs di *Internet* menjadi *IP Address* dikarenakan jaringan komputer (termasuk *Internet*) akan berkomunikasi dengan *IP Address*, bukan dengan nama-nama *domain .com, .net, .org* dan sebagainya. Tujuan penambahan *IP DNS* pada *router mikrotik* TB. Jaya Kejora Pangkalanbaru Bangka Tengah agar jaringan yang dirancang dapat terkoneksi ke *internet,* berikut perintah yang dapat digunakan untuk menambahkan *IP DNS* pada *router* TB. Jaya Kejora Pangkalanbaru Bangka Tengah.

*[admin@jayakejora] >ip dns set servers=203.130.193.74,202.134.0.155 allow-remote-requests=yes*

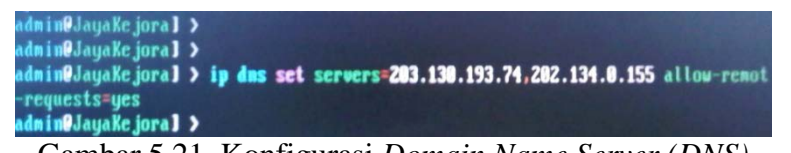

Gambar 5.21. Konfigurasi *Domain Name Server (DNS)*

Perintah *>ip dns set servers=203.130.193.74,202.134.0.155 allow-remote-requests=yes* digunakan untuk menambahkan *IP DNS*  yang pertama yang dikenal dengan nama *primary-dns* dengan nilai 203.130.193.74 dan *IP DNS* yang kedua yang dikenal dengan nama *secondary-dns* dengan nilai 202.134.0.155.

Konfigurasi lebih dari satu *DNS Server* ini berfungsi ketika *server* pertama *(primary-dns) down*, maka masih bisa menggunakan *server* kedua *(secondary-dns).*

Setelah menambahkan *IP DNS*, untuk melihat daftar *IP DNS* yang dimasukkan dapat menggunakan perintah *"ip dns print"*,

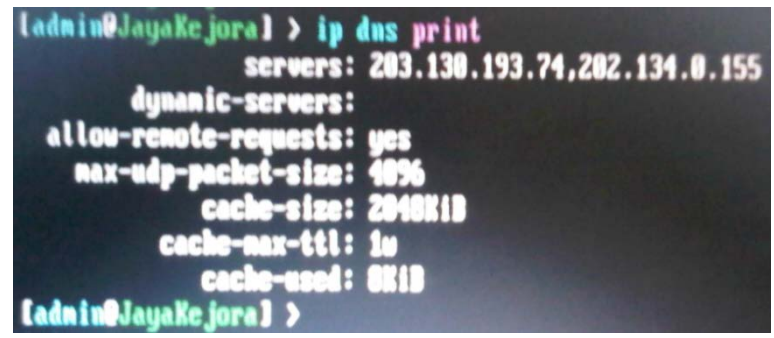

Gambar 5.22. Daftar *IP DNS*

Selanjutnya proses pengecekan status *IP DNS* secara satu persatu dengan mengetikkan perintah "*ping*" ke *IP DNS* dengan tujuan untuk mengetahui koneksi *router mikrotik* TB. Jaya Kejora Pangkalanbaru Bangka Tengah ke *Domain Name Server*.

Gambar 5.24. Pengecekan Status *IP DNS* 202.134.0.155

Dari hasil pengecekan dengan menggunakan perintah "*ping*" terlihat bahwa koneksi ke *Domain Name Server* sudah berjalan dengan baik.

## **e. Konfigurasi** *Masquerading*

Konfigurasi *Masquerading* mempunyai tujuan supaya *router* menjalankan *Network Address Translation (NAT)* yang berfungsi untuk menggantikan *IP Address* pada setiap paket data yang keluar dari komputer *user (IP Address Private)* menjadi *IP Address* publik yang ada di *ether1 (Internet)*, sehingga semua permintaaan dari dalam jaringan lokal ke *internet* seakan-akan yang melakukan permintaan tersebut adalah *IP Publik*.

Perintah untuk mengaktifkan *Masquerading* pada *router mikrotik* TB. Jaya Kejora Pangkalanbaru Bangka Tengah yaitu:

*[admin@jayakejora] >ip firewall nat add chain=srcnat outinterface=Internet action=masquerade*

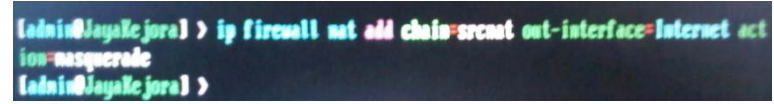

Gambar 5.25. Konfigurasi *Masquerading*

Perintah *ip firewall nat add chain=srcnat out-interface=Internet action=masquerade* mempunyai tujuan supaya *IP Address Private* yang ada pada komputer *client* akan digantikan otomatis dengan *IP Address* Publik yang terdapat pada *router mikrotik* yaitu *ether1 (Internet).*

Untuk menampilkan daftar hasil konfigurasi *Masquerading* yang sudah dilakukan pada *router mikrotik* dapat menggunakan perintah *ip firewall nat print.*

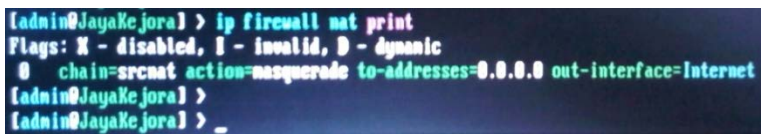

Gambar 5.26. Hasil Konfigurasi *Masquerading*

## **9.3 Pembagian** *IP Address Client*

Tahap ini adalah tahap pembagian *IP Address* untuk komputer *client.*  Tujuan dari pembagian *IP Address* ini adalah supaya administrator jaringan mudah untuk mendeteksi permasalahan jika sewaktu-waktu terjadi *error*  pada jaringan.

Pembagian *IP Address client* bisa dilakukan dengan bantuan *software winbox*, dengan mengakses jendela *Oueues→Simple Queues→Add*. Pada *menu tab General*, berikan nama *WAN* dengan *target address* 0.0.0.0/0. *Target address* ini artinya memantau trafik ke *IP Address* mana saja dari *interface WAN*.

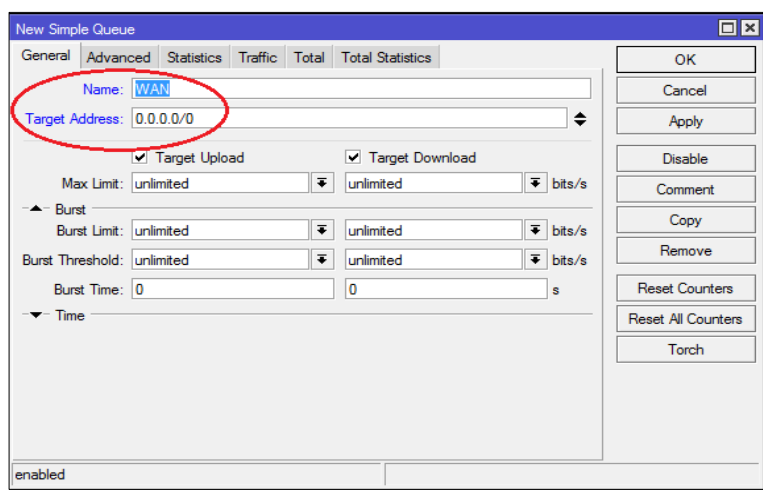

Gambar 5.27. *Simple Queue WAN Tab Menu General*

Kemudian pada *menu tab Advanced* pilih *interface Internet*. Jendela *tab menu advanced* berfungsi untuk mengatur *interface WAN* menuju ke *ethernet* yang bernama *internet* yang terhubung langsung ke jaringan *internet.*

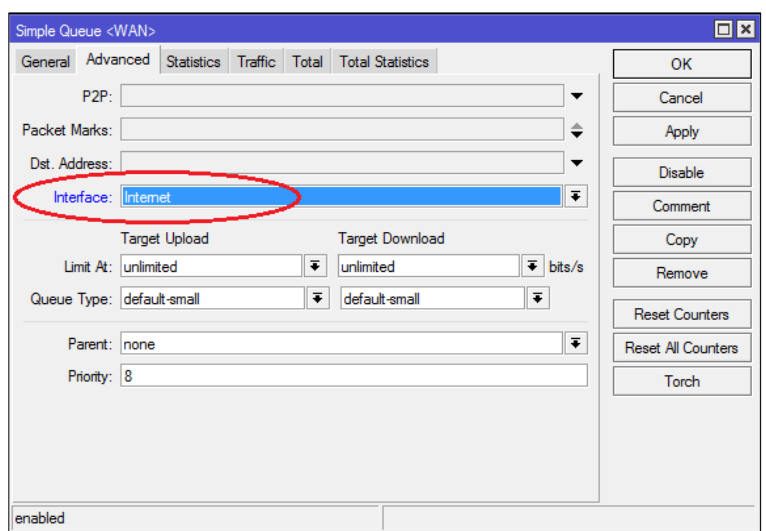

Gambar 5.28. *Simple Queue WAN Tab Menu Advanced*

Tahap selanjutnya adalah pembuatan *interface LAN*. *Interface LAN* inilah yang nantinya akan digunakan sebagai *interface* untuk *Client* (per-*IP Address*). Pada jendela *Queue* buka *Simple Queue→Add*. Pada *menu tab General*, berikan nama *LAN* dengan *target address* 0.0.0.0/0. *Target address* ini artinya memantau trafik ke *IP Address* mana saja dari *interface LAN*.

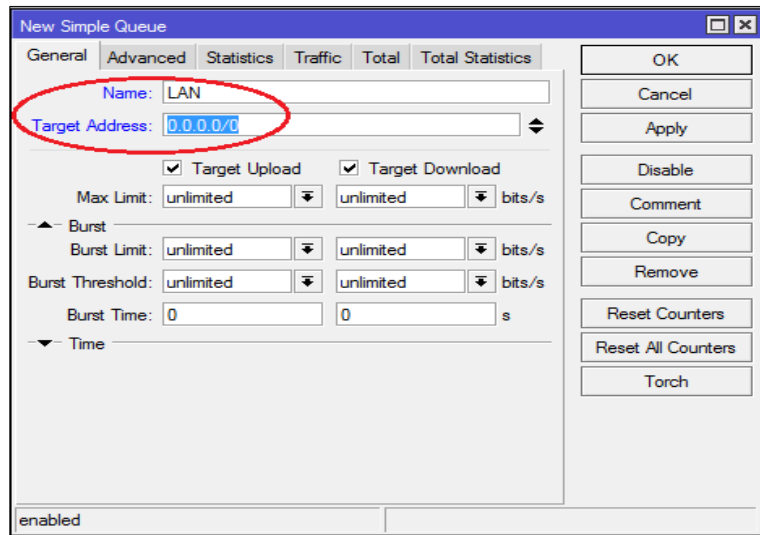

Gambar 5.29. *Simple Queue LAN Tab Menu General*

Kemudian pada *menu tab Advanced* pilih *interface LAN*. Jendela *tab menu advanced* berfungsi untuk mengatur *interface LAN* menuju ke *ethernet* yang bernama *LAN* yang terhubung langsung ke jaringan lokal.

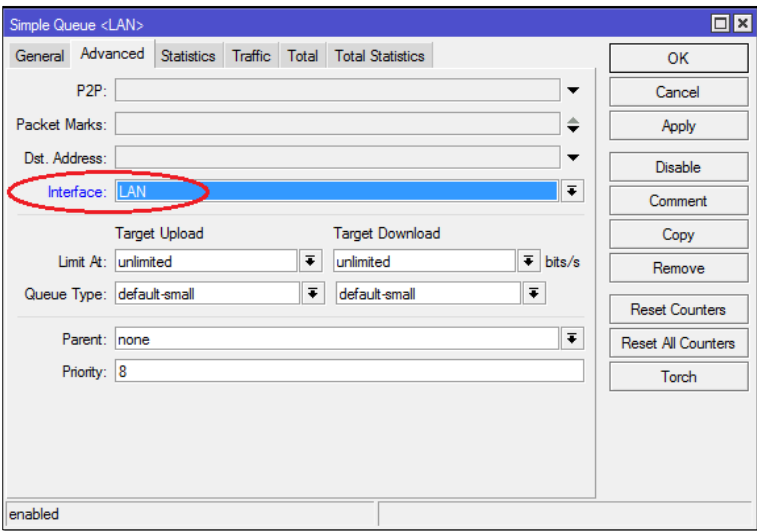

Gambar 5.30. *Simple Queue LAN Tab Menu Advanced*

Berikutnya adalah jendela *Simple Queue* yang berfungsi untuk mendaftarkan *IP Address* komputer *client* ke dalam sistem *router mikrotik* dengan tujuan agar setiap komputer *client* mudah dikontrol dalam jaringan. Pada *text box name* diisi dengan inisial komputer *client* misalnya *PC1* ataupun inisial lainnya, kemudian pada *text box target address* diisi dengan *IP Address* komputer *client,* sedangkan yang lainnya tetap dalam kondisi *default.*

| New Simple Queue           |                                     |                      |                                   |                             | $\Box$ x                  |
|----------------------------|-------------------------------------|----------------------|-----------------------------------|-----------------------------|---------------------------|
|                            | General Advanced Statistics Traffic |                      | <b>Total Total Statistics</b>     |                             | <b>OK</b>                 |
|                            | Name: PC1                           |                      |                                   |                             | Cancel                    |
|                            | Target Address: 192.168.10.2        |                      |                                   | ◆                           | Apply                     |
|                            | ■ Target Upload                     |                      | Target Download                   |                             | <b>Disable</b>            |
|                            | Max Limit: unlimited                |                      | $\overline{\bullet}$<br>unlimited | $\overline{\bullet}$ bits/s | Comment                   |
| $-$ - Burst                | Burst Limit: unlimited              | $\overline{\bullet}$ | unlimited                         | ∓∣<br>bits/s                | Copy                      |
| Burst Threshold: unlimited |                                     |                      | $\overline{\bullet}$<br>unlimited | $\overline{\bullet}$ bits/s | Remove                    |
| Burst Time: 0              |                                     |                      | 0                                 | $\mathbf{s}$                | <b>Reset Counters</b>     |
| $\blacktriangledown$ Time  |                                     |                      |                                   |                             | <b>Reset All Counters</b> |
|                            |                                     |                      |                                   |                             | Torch                     |
|                            |                                     |                      |                                   |                             |                           |
|                            |                                     |                      |                                   |                             |                           |
|                            |                                     |                      |                                   |                             |                           |
| enabled                    |                                     |                      |                                   |                             |                           |

Gambar 5.31. *Input IP Address Komputer Client Tab Menu General*

Kemudian untuk mengatur penggunaan *interface* untuk komputer *client* pilih *tab menu advanced*, pada *text box interface* diisi dengan *LAN*. Tujuan dari *interface* ini adalah untuk menghubungkan komputer client dengan *ethernet LAN pada router.*

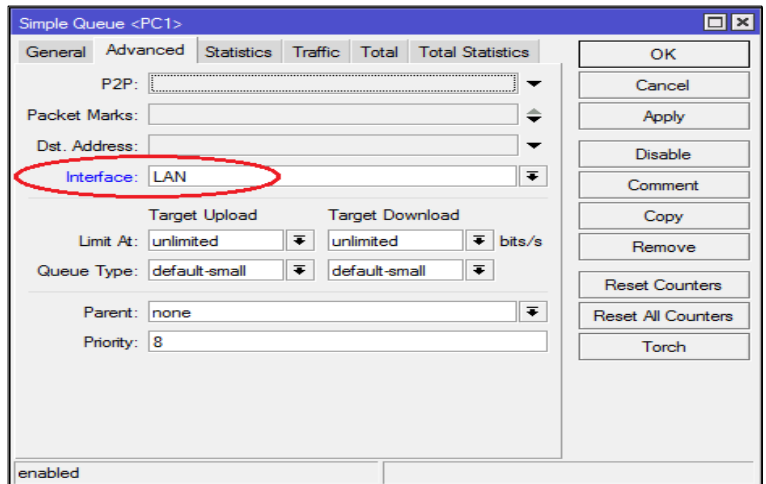

Gambar 5.32. *Interface Komputer Client Tab Menu Advanced*

Selanjutnya adalah jendela *Simple Queue* yang berfungsi untuk mendaftarkan *IP Address radio wireless* ke dalam sistem *router mikrotik* dengan tujuan agar *wireless* mudah dikontrol dalam jaringan. Pada text box *Name tab menu General* diisi dengan inisial *wireless* misalnya *TPLink\_Wireless* ataupun inisial lainnya. Kemudian pada *text box Target Address* diisi dengan *IP Address Wireless*, sedangkan yang lainnya masih tetap dalam kondisi *default.*

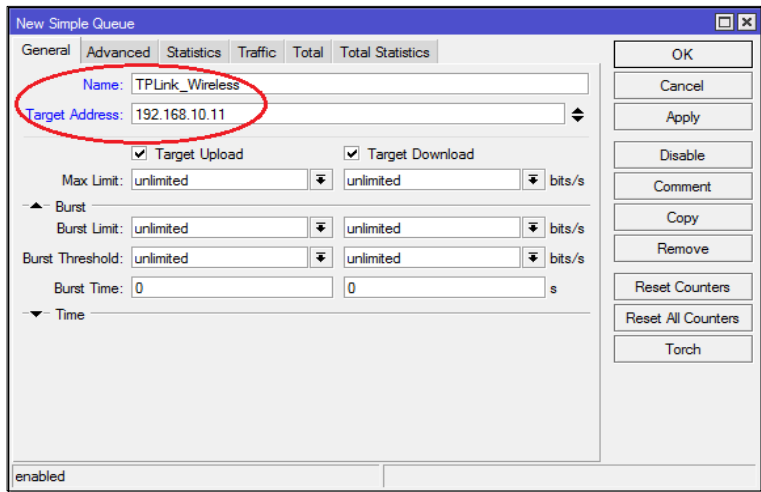

Gambar 5.33. *Input IP Address Wireless Tab Menu General*

Kemudian untuk mengatur penggunaan *interface* untuk *wireless* pilih *tab menu advanced*, pada *text box interface* diisi dengan *LAN*. Tujuan dari *interface* ini adalah untuk menghubungkan *wireless* dengan *ethernet LAN* pada *router*.

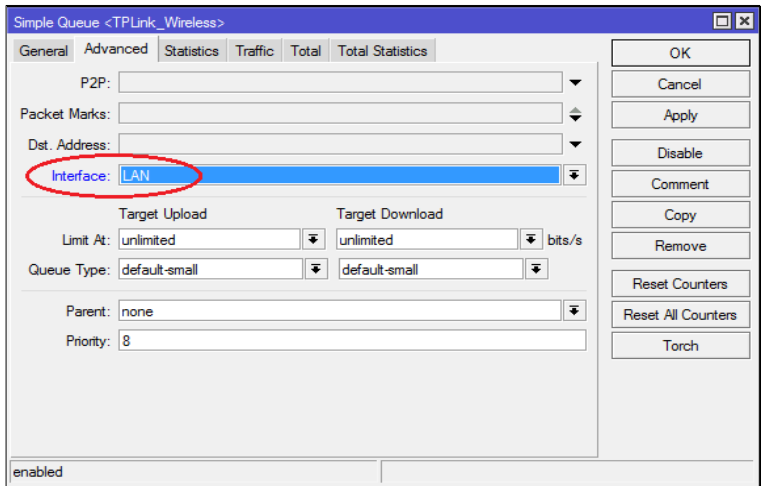

Gambar 5.34. *Interface Wireless Tab Menu Advanced*

Setelah semua *IP Address* komputer *client* dan *wireless* selesai ditambahkan ke dalam *router mikrotik*, maka akan terdaftar pada menu *Queue List*. Pada daftar *Queue List* terlihat di kolom *name* menunjukkan inisial komputer *client* sedangkan di kolom *Target Address* menunjukkan *IP Address* komputer *client.*

| Queue List     |                             |                                                    |                      |                       | $\Box$ × |
|----------------|-----------------------------|----------------------------------------------------|----------------------|-----------------------|----------|
| Simple Queues  | <b>Interface Queues</b>     | Queue Tree                                         | Queue Types          |                       |          |
| ٠              | $\varphi$<br>$\otimes$<br>ఆ | $\triangledown$<br><b>Example 2</b> Reset Counters |                      | 00 Reset All Counters | Find     |
| #              | Name                        | <b>Target Address</b>                              | <b>Fix Max Limit</b> | <b>Tx Max Limit</b>   | Packet   |
| 0              | <b>量WAN</b>                 | 0.0.0.0/0                                          | unlimited            | unlimited             |          |
| 1              | <b>最LAN</b>                 | 0.0.0.0/0                                          | unlimited            | unlimited             |          |
| $\overline{2}$ | 量 PC1                       | 192.168.10.2                                       | unlimited            | unlimited             |          |
| 3              | 骨 PC2                       | 192.168.10.3                                       | unlimited            | unlimited             |          |
| 4              | ● PC3                       | 192.168.10.4                                       | unlimited            | unlimited             |          |
| 5              | <b>自PC4</b>                 | 192.168.10.5                                       | unlimited            | unlimited             |          |
| 6              | 骨 PC5                       | 192.168.10.6                                       | unlimited            | unlimited             |          |
| 7              | <b>量PC6</b>                 | 192.168.10.7                                       | unlimited            | unlimited             |          |
| 8              | 合 PC7                       | 192.168.10.8                                       | unlimited            | unlimited             |          |
| 9              | <b>量 PC8</b>                | 192.168.10.9                                       | unlimited            | unlimited             |          |
| 10             | <b>■ PC9</b>                | 192.168.10.10                                      | unlimited            | unlimited             |          |
| 11             | <b>图 TPLink Wireless</b>    | 192.168.10.11                                      | unlimited            | unlimited             |          |
|                |                             |                                                    |                      |                       |          |
| 12 items       |                             | 0 B queued                                         |                      | 0 packets queued      |          |

Gambar 5.35. Daftar *Queue List*

#### **9.4 Pembagian** *Bandwidth*

Pembagian *bandwidth* sangat penting dilakukan ketika koneksi *internet* terbatas dari *ISP (Internet Service Provider)* untuk mencegah pemakaian *bandwidth* berlebihan pada komputer *client.* Untuk mengatur dan membatasi kuota *bandwidth* setiap *user* yang terkoneksi ke *router mikrotik*  TB. Jaya Kejora Pangkalanbaru Bangka Tengah, pada *Daftar Queue List*  pilih inisial komputer *client* yang akan diatur kuota *bandwidth*-nya.

| Queue List |                                          |                                                            |                     |                               | $\Box$ x                 |
|------------|------------------------------------------|------------------------------------------------------------|---------------------|-------------------------------|--------------------------|
|            | Simple Queues<br><b>Interface Queues</b> | Queue Tree                                                 | Queue Types         |                               |                          |
| ÷          | $\mathscr{Q}$<br>惢<br>Æ                  | $\overline{\textbf{r}}$<br><b>Example 3</b> Reset Counters |                     | 00 Reset All Counters         | Find                     |
| #          | Name                                     | <b>Target Address</b>                                      | <b>Rx Max Limit</b> | Packet<br><b>Tx Max Limit</b> | $\overline{\phantom{a}}$ |
| 0          | <b>量 WAN</b>                             | 0.0.0.0                                                    | unlimited           | unlimited                     |                          |
| 1          | <b>量LAN</b>                              | 0.0.0.0/0                                                  | unlimited           | unlimited                     |                          |
| 2          | 量 PC1                                    | 192.168.10.2                                               | unlimited           | unlimited                     |                          |
| 3          | 量 PC2                                    | 192.168.10.3                                               | unlimited           | unlimited                     |                          |
| 4          | 鱼 PC3                                    | 192.168.10.4                                               | unlimited           | unlimited                     |                          |
| 5          | 量 PC4                                    | 192.168.10.5                                               | unlimited           | unlimited                     |                          |
| 6          | 量 PC5                                    | 192.168.10.6                                               | unlimited           | unlimited                     |                          |
| 7          | 量 PC6                                    | 192.168.10.7                                               | unlimited           | unlimited                     |                          |
| 8          | 量 PC7                                    | 192.168.10.8                                               | unlimited           | unlimited                     |                          |
| 9          | 量 PC8                                    | 192.168.10.9                                               | unlimited           | unlimited                     |                          |
| 10         | 量 PC9                                    | 192.168.10.10                                              | unlimited           | unlimited                     |                          |
| 11         | <b>E</b> TPLink Wireless                 | 192.168.10.11                                              | unlimited           | unlimited                     |                          |
|            |                                          |                                                            |                     |                               |                          |
| 12 items   |                                          | 0 B queued                                                 |                     | 0 packets queued              |                          |

Gambar 5.36. *Daftar Queue List (IP Address Komputer Client)*

Kemudian pada jendela *Simple Queue* pilih *Target Upload* dan *Target Download* dicentang kemudian *text box Max Limit* diisi dengan *bandwidth* yang diizinkan untuk *user*. Disini kita gunakan *256k bits/s* untuk *Target Upload* dan *Target Download*.

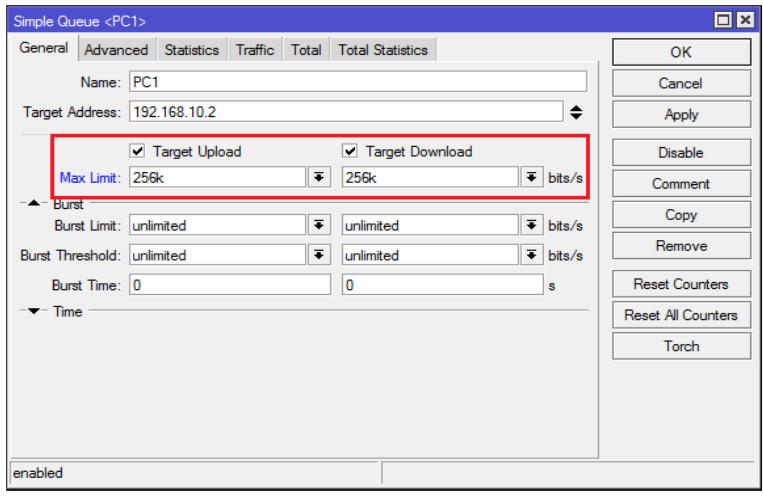

Gambar 5.37. Konfigurasi *Bandwidth Tab General*

Selanjutnya adalah mengatur *bandwidth* yang melewati *interface LAN* menuju *IP Address* komputer *client* pada *tab menu advanced*. Pada *tab menu advanced*, *target upload* dan *target download* diisi dengan *Limit At 256k bits/s.*

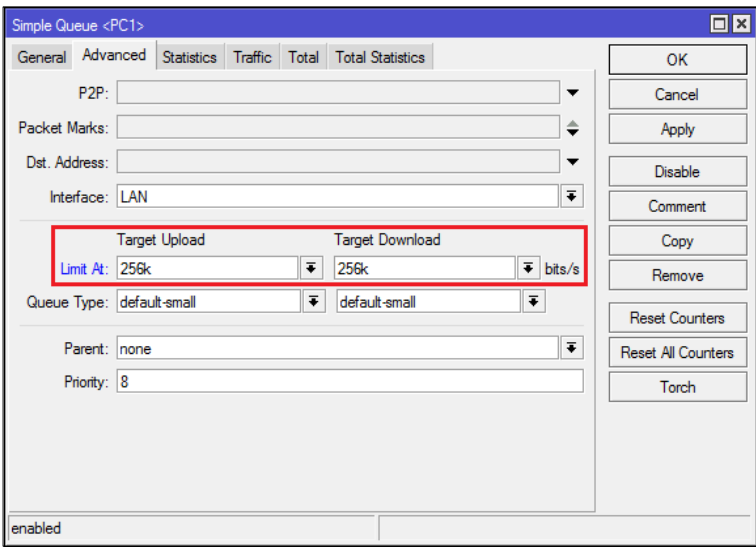

Gambar 5.38. Konfigurasi *Bandwidth Tab Advanced*

Pada gambar 5.39 ditampilkan jendela *statistics* pada *simple queue.*  Fungsi jendela *statistics* adalah untuk menampilkan besarnya *limit upload*  dan *download* dari komputer *client.*

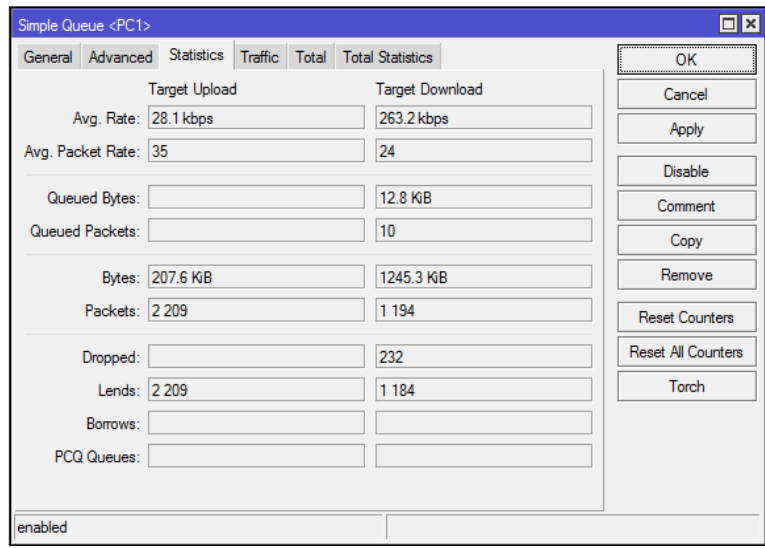

Gambar 5.39. Jendela *Statistics Simple Queue*

Selanjutnya pada gambar 5.40 ditampilkan jendela *traffic* pada *simple queue* yang berfungsi untuk menampilkan daftar *traffic bandwidth* yang digunakan pada komputer *client.* Ini bisa dilihat dari *Rx* yang menampilkan *bandwidth upload* dan *Tx* yang menampilkan *bandwidth download* yang berjalan pada komputer *client.*

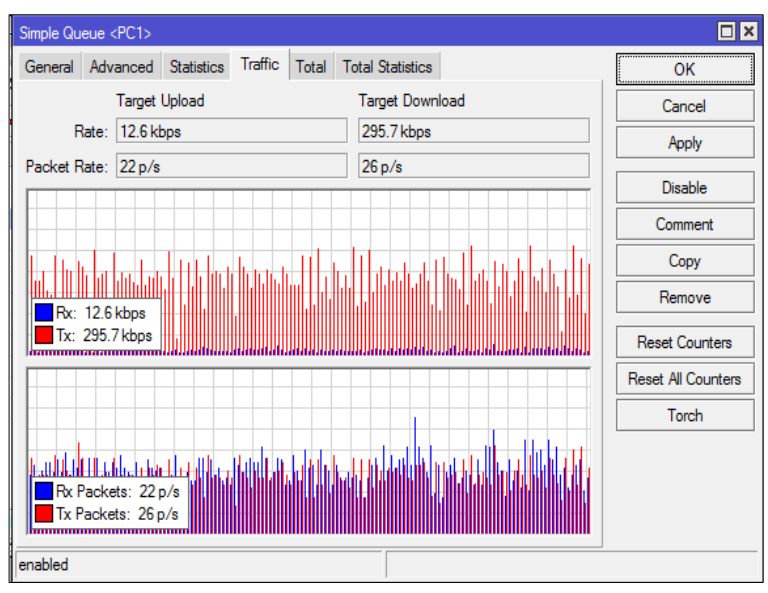

Gambar 5.40. Jendela *Traffic Simple Queue*

## *9.5* **Konfigurasi** *IP Address* **Komputer** *Client*

Maksud dan tujuan dari konfigurasi *IP Address* komputer *client* adalah untuk melakukan pengaturan *IP Address* pada semua komputer *client* TB. Jaya Kejora Pangkalanbaru Bangka Tengah. *IP Address* yang diatur adalah *IP* yang sudah dikonfigurasi di dalam komputer *router mikrotik*, yaitu dengan *network* 192.168.10.x dan seterusnya. *Setup IP Address* ini mempunyai tujuan agar komputer *client* dapat terkoneksi dengan jaringan lokal dan terintegrasi dengan paket *internet speedy*. Untuk melakukan konfigurasi *IP Address* komputer *client* harus dilakukan melalui *menu Network Connection* pada komputer *client. Menu Network Connection* ini berfungsi untuk menampilkan daftar *LAN Card* yang terpasang pada komputer.

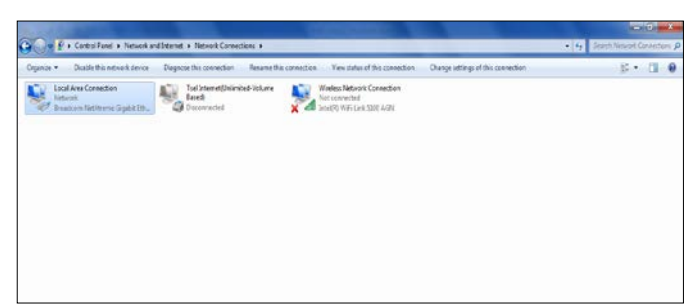

Gambar 5.41. *Menu Network Connection* Komputer *Client*

Selanjutnya pada *Local Area Connection* klik kanan dan pilih *Properties* sehingga akan ditampilkan daftar jenis koneksi yang dapat digunakan untuk mengkoneksikan komputer *client* ke jaringan. Dalam hal ini untuk mengkoneksikan komputer *client* yang menggunakan kabel *UTP*  sebagai media transmisi data, maka harus memilih *Internet Protocol Version 4 (TCP/Ipv4)* dan pilih *properties* sehingga akan muncul kotak dialog *Internet Protocol Version 4 (TCP/Ipv4) Properties* yang berfungsi untuk menampung *IP Address* jaringan yang dimasukkan ke dalam komputer *client.* Kotak dialog inilah yang akan digunakan untuk memasukkan *IP Address Komputer, Subnet Mask, Default Gateway dan Domain Name Server (DNS).*

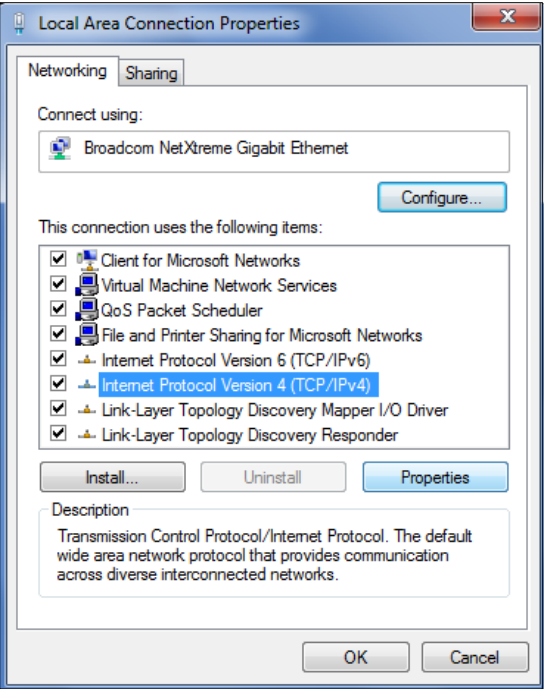

Gambar 5.42. *Local Area Connection Properties*

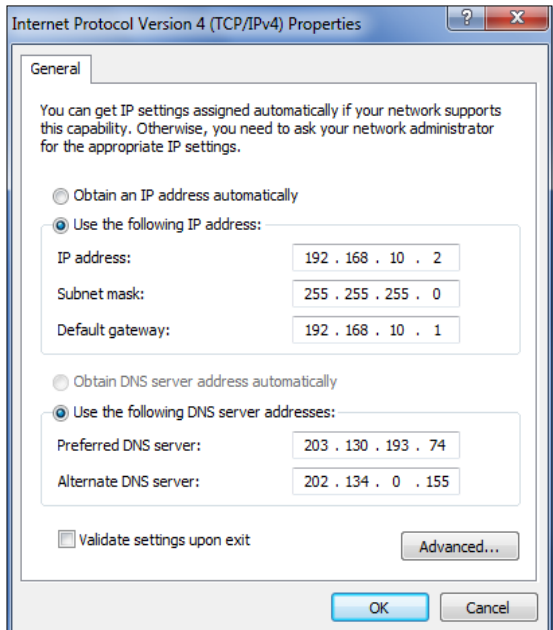

Gambar 5.43. *Internet Protocol Version 4 (TCP/IPv4) Properties*

## **9.6 Konfigurasi** *Radio Wireless*

Untuk mengkonfigurasikan *radio wireless* harus *login* terlebih dahulu dengan menggunakan *account default* yang dimiliki *radio wireless*. Biasanya *account default* yang dimiliki *radio wireless* menggunakan *username* dan *password "admin"*.

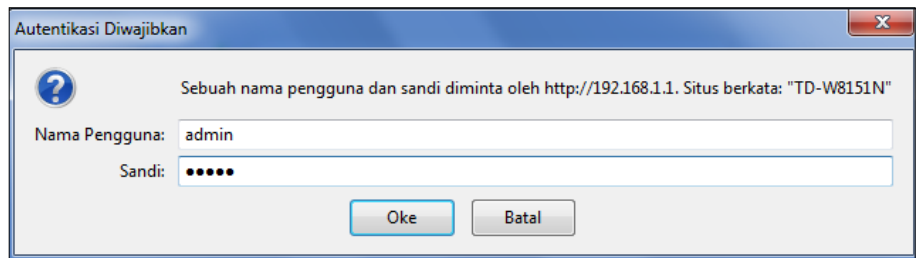

Gambar 5.44. *Login Administrator Radio Wireless*

Setelah berhasil *Login*, maka akan ditampilkan halaman utama pada *radio wireless*. Disini akan digunakan *radio wireless* dengan *merk TP-Link*  yang memiliki *type Wireless N*. Halaman utama *radio wireless*  menampilkan berbagai informasi tentang perangkat *radio wireless* beserta *IP Address* yang digunakan dan jumlah *client* yang terkoneksi pada *radio wireless.*

| <b>TP-LINK</b> <sup>®</sup> TelkomIndonesia O<br>150Mbps Wireless N ADSL2+ Modem Router |                                                                                  |                |                                              |                            |                                                                  |                       |                        |               |  |  |
|-----------------------------------------------------------------------------------------|----------------------------------------------------------------------------------|----------------|----------------------------------------------|----------------------------|------------------------------------------------------------------|-----------------------|------------------------|---------------|--|--|
| <b>Status</b>                                                                           | Quick<br>Start                                                                   |                | Interface<br>Setup                           | <b>Advanced</b><br>Setup   | Access<br>Management                                             | Maintenance           | <b>Status</b>          | Help          |  |  |
|                                                                                         |                                                                                  | Device Info    | <b>System Log</b>                            |                            | <b>Statistics</b>                                                |                       |                        |               |  |  |
| <b>Device Information</b>                                                               |                                                                                  |                |                                              |                            |                                                                  |                       |                        |               |  |  |
|                                                                                         |                                                                                  |                |                                              |                            |                                                                  |                       |                        |               |  |  |
|                                                                                         | Firmware Version: 3.0.0 Build 120917 Rel.31652<br>MAC Address: a0:f3:c1:40:d6:04 |                |                                              |                            |                                                                  |                       |                        |               |  |  |
|                                                                                         |                                                                                  |                |                                              |                            |                                                                  |                       |                        |               |  |  |
|                                                                                         | CPU Usage: 2%                                                                    |                |                                              |                            |                                                                  |                       |                        |               |  |  |
| <b>LAN</b>                                                                              |                                                                                  |                | Memory Usage: 21%                            |                            |                                                                  |                       |                        |               |  |  |
|                                                                                         |                                                                                  |                |                                              | IP Address: 192.168.1.1    |                                                                  |                       |                        |               |  |  |
|                                                                                         |                                                                                  |                |                                              | Subnet Mask: 255.255.255.0 |                                                                  |                       |                        |               |  |  |
|                                                                                         |                                                                                  |                | <b>DHCP Server: Enabled</b>                  |                            |                                                                  |                       |                        |               |  |  |
| Wireless                                                                                |                                                                                  |                |                                              |                            |                                                                  |                       |                        |               |  |  |
|                                                                                         |                                                                                  |                | Current Connected Wireless Clients number is |                            |                                                                  | ۰                     | Refresh                |               |  |  |
|                                                                                         | Đ                                                                                |                |                                              | <b>MAC</b>                 |                                                                  |                       |                        |               |  |  |
| <b>WAN</b>                                                                              |                                                                                  |                |                                              |                            |                                                                  |                       |                        |               |  |  |
|                                                                                         | <b>PVC</b>                                                                       | <b>VPIN/CI</b> | IP Address                                   | Subnet                     | GateWay                                                          | <b>DNS Server</b>     | Encapsulation          | <b>Status</b> |  |  |
|                                                                                         | <b>PVCO</b>                                                                      | 0/35           | 0.0.0.0                                      | 0.0.0.0                    | 36.76.224.1                                                      | 203.130.193.74        | PPPoE                  | Down          |  |  |
|                                                                                         | PVC1                                                                             | 8/81           | 36.76.229.109                                | 255.255.255.255            | 36.76.224.1                                                      | 203.130.193.74        | PPPoE                  | Up            |  |  |
|                                                                                         | PVC <sub>2</sub>                                                                 | avaa           | N/A                                          | <b>N/A</b>                 | <b>N/A</b>                                                       | N/A                   | <b>Bridge</b>          | Up            |  |  |
|                                                                                         | PVC3<br>PVC4                                                                     | 0/37<br>55/555 | <b>N/A</b><br>0.0.0.0                        | N/A<br>0.0.0.0             | N/A<br>36.76.224.1                                               | NOW<br>203.130.193.74 | <b>Dridge</b><br>PPPoE | Up<br>Down    |  |  |
|                                                                                         | <b>PVC5</b>                                                                      | 7/77           | <b>N/A</b>                                   | N/A                        | N/A                                                              | N/A                   | <b>Bridge</b>          | Up            |  |  |
|                                                                                         |                                                                                  |                |                                              |                            |                                                                  |                       |                        |               |  |  |
| ADSL                                                                                    |                                                                                  |                |                                              |                            | ADSL Firmware Version : FwVer:3.20.17.0_TC3087 HwVer:T14.F7_11.2 |                       |                        |               |  |  |
|                                                                                         |                                                                                  |                |                                              | Line State: Showtime       |                                                                  |                       |                        |               |  |  |
|                                                                                         |                                                                                  |                |                                              | Modulation: ADSL2 PLUS     |                                                                  |                       |                        |               |  |  |
|                                                                                         |                                                                                  |                | Annex Mode: ANNEX_A                          |                            |                                                                  |                       |                        |               |  |  |

Gambar 5.45. Halaman Utama *Radio Wireless*

Untuk melakukan konfigurasi dapat dilakukan dengan pindah ke *menu Interface Setup tab Internet*, pada *interface Encapsulation pilih ISP→Static IP Address*. *Static IP Address* ini berfungsi untuk melakukan konfigurasi *IP Address* secara manual sehingga *radio wireless* dapat berfungsi sesuai dengan konfigurasi yang sedang dikembangkan pada jaringan. Untuk melakukan konfigurasi, pada *interface Static IP→Static IP Address* diisikan *IP Address* yang bersumber dari pembagian *IP Address client router mikrotik. IP Subnet Mask* diisikan dengan *Netmask* yang digunakan dalam jaringan, kemudian *IP Address Gateway* menggunakan *IP Address router mikrotik.*

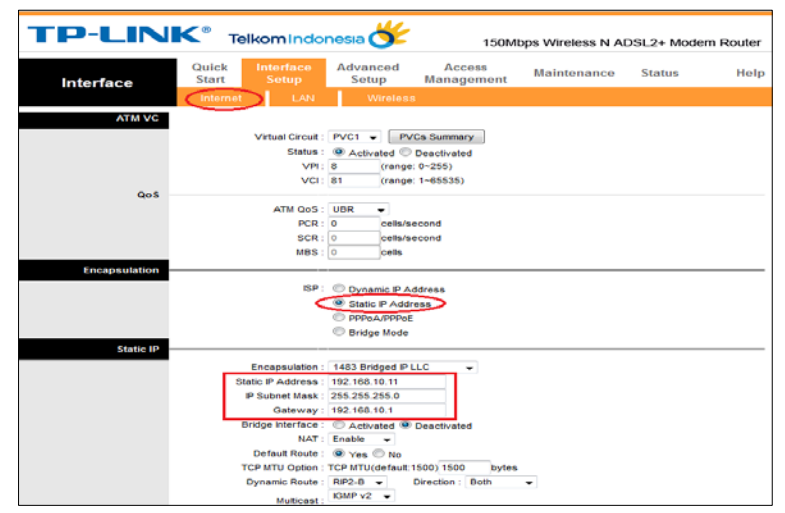

Gambar 5.46. Halaman Hasil Konfigurasi *Interface Setup Tab Internet*

Tahap selanjutnya adalah pengaturan *Local IP Address* pada *Menu Interface Setup Tab LAN* yang berfungsi sebagai *IP Address* yang akan dibagikan kepada komputer *client* yang terkoneksi ke jaringan dengan menggunakan *wireless*. Pembagian *IP Address* dari *radio wireless* di *setting*  secara *DHCP Server* dengan tujuan komputer *client* mendapatkan *IP wireless* secara otomatis. Untuk membatasi jumlah *client* yang bisa terkoneksi ke dalam jaringan *wireless*, maka pada *Starting IP Address*  diisikan *IP Address* 192.168.20.2 dan pada *IP Pool Count* diisi dengan jumlah *client* yang diizinkan untuk terkoneksi ke dalam jaringan *wireless.*  Sementara untuk *DNS Server* bisa diisikan dengan *IP DNS* yang telah di*setting* pada *router mikrotik*.

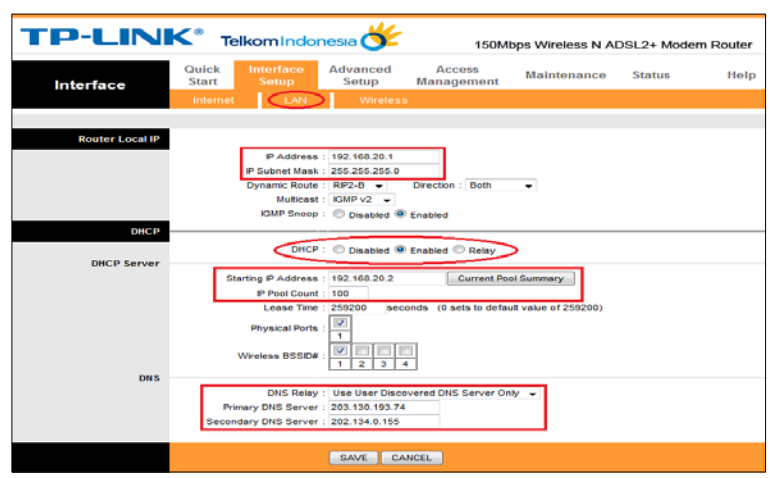

Gambar 5.47. Halaman Hasil Konfigurasi *Interface Setup Tab LAN*

Selanjutnya pada *Halaman Menu Interface Setup Tab Wireless*  berfungsi untuk konfigurasi *Wireless Network Name (SSID), Security Wireless* dan *Wireless Mac Address Filter*. *SSID* merupakan nama dari *WiFi Hotspot* yang akan diakses oleh komputer *client*. Disini akan diisikan dengan nama "Jaya Kejora", sedangkan untuk *Authentication Type* cukup pilih *WPA-PSK/WPA2-PSK* dan untuk *Encryption* gunakan *TKIP/AES*.

Kemudian untuk *Pre-Shared Key* disini akan diisikan dengan *password* yang akan digunakan oleh komputer *client* agar terhubung ke jaringan *wireless.* Sementara untuk *Wireless Mac Address Filter* berfungsi untuk mendaftarkan *Mac Address Wireless* komputer *client* ke *radio* 

*wireless* dengan tujuan menentukan komputer *client* mana saja yang diperbolehkan untuk mengakses jaringan *wireless.*

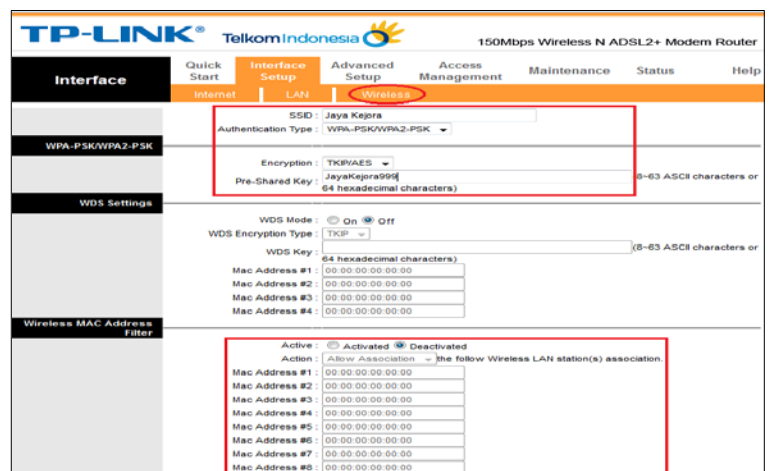

Gambar 5.48. Halaman Hasil Konfigurasi *Interface Setup Tab Wireless*

Tahap selanjutnya adalah pengaturan untuk mengganti *password default radio wireless* pada *menu Maintenance Tab Administration* dengan tujuan untuk memberikan *security* pengamanan pada sistem administrator *radio wireless* sehingga tidak semua *user* bisa masuk ke dalam halaman konfigurasi *radio wireless.*

|                      | <b>TP-LINK</b> <sup>®</sup> Telkom Indonesia <b>O</b><br>150Mbps Wireless N ADSL2+ Modern Router                                              |      |
|----------------------|----------------------------------------------------------------------------------------------------|------|
| <b>Maintenance</b>   | Quick<br>Interface<br><b>Advanced</b><br>Access<br><b>Maintenance</b><br><b>Status</b><br><b>Start</b><br><b>Management</b><br>Setup<br>Setup | Help |
|                      | Time Zone<br>SysRestart<br>Administration<br>Firmware<br><b>Diagnostics</b>                                                                   |      |
| <b>Administrator</b> |                                                                                                    |      |
|                      | Username: admin<br>New Password:                                                                                                    |      |
|                      | Confirm Password:                                                                                                    |      |
|                      | <b>SAVE</b><br>CANCEL                                                                                                    |      |

Gambar 5.49. Halaman Hasil Konfigurasi *Maintenance Tab Administration*

## **9.7 Uji Coba Sistem Jaringan**

Tahap ini merupakan tahap uji coba sistem jaringan untuk mengetahui hasil perancangan jaringan yang telah dilakukan di TB. Jaya Kejora Pangkalanbaru Bangka Tengah. Uji coba dilakukan menjadi tiga tahap, yaitu uji koneksi pada komputer *router*, uji koneksi pada komputer *client*, serta uji coba *browsing* melalui komputer *client.* Jika pada uji coba ditemukan *error* pada jaringan, maka segera diperbaiki. Pelaksanaan uji coba sistem jaringan dibuatkan suatu tabel yang berisi jenis pengujian, tahap pengujian, prosedur pengujian, hasil yang diharapkan, serta hasil pengujian.

Penggunaan tabel pada pengujian bertujuan untuk mengetahui hasil uji coba, kemampuan jaringan dalam memenuhi kebutuhan *user* sekaligus untuk mengetahui kesalahan yang terjadi pada jaringan.

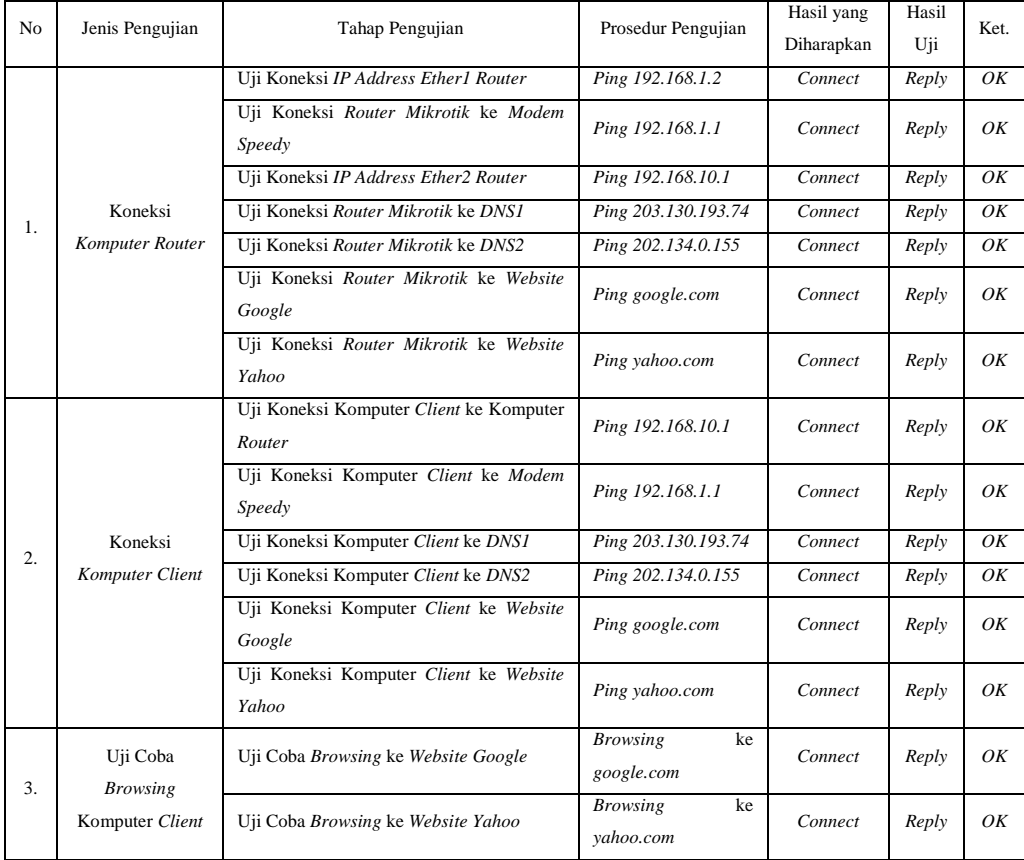

Tabel 5.1. Pengujian Sistem Jaringan

### **9.7.1 Uji Coba Koneksi**

### **a. Uji Coba Koneksi Komputer** *Router*

Pengujian yang dilakukan pertama kali adalah uji coba koneksi *IP Address* 192.168.1.2 yang dikonfigurasikan pada *ether1* di komputer *router mikrotik*. Pengujian *ping* ke *IP Address* 192.168.1.2 dilakukan dengan tujuan untuk mengetahui status koneksi yang berjalan pada *IP Address ether1*, karena *IP Address* 192.168.1.2 berhubungan langsung dengan *gateway* yang menuju ke *internet.*

| Iadmin@JayaKejoral > ping 192.168.1.2 |                                                                      |
|---------------------------------------|----------------------------------------------------------------------|
| <b>HIST</b>                           | SIZE TTL TIME STATUS                                                 |
| 192.168.1.2                           | 56 64 Ons                                                            |
| 192.168.1.2                           | 56 64 Ons                                                            |
| 192.168.1.2                           | 56 64 Ons                                                            |
| 192.168.1.2                           | 56 64 Ons                                                            |
| 192.168.1.2                           | 56 64 Ons                                                            |
| 192.168.1.2                           | 56 64 Ons                                                            |
| 192.168.1.2                           | 56 64 Bas                                                            |
| 192.168.1.2                           | <b>56 64 Bas</b>                                                     |
| 192.168.1.2                           | 56 64 Bas                                                            |
|                                       | sent=9 received=9 packet-loss=0% min-rtt=0ms avg-rtt=0ms max-rtt=0ms |

Gambar 5.50. Uji Koneksi *IP Address Ether1 Router Mikrotik*

Pengujian berikutnya adalah pengujian koneksi dari *router mikrotik* ke *IP Address modem speedy* yang menjadi *IP Address gateway* bagi *router*. Pengujian *ping* ke *IP Address gateway* 192.168.1.1 dilakukan langsung dari komputer *router mikrotik* untuk memastikan status koneksi yang berjalan dari *modem speedy* ke *router mikrotik* berjalan dengan baik.

| ladmin@JayaKejoral > ping 192.168.1.1                                |                                        |
|----------------------------------------------------------------------|----------------------------------------|
|                                                                      | <b>SIZE TTL TIME STATUS</b>            |
| 192.168.1.1                                                          | 56 254 Ons                             |
| 192.168.1.1<br>192.168.1.1                                           | 56 254 Ons                             |
| 192.168.1.1                                                          | 56 254 Ons                             |
| 192.168.1.1                                                          | <b>56 254 Ons</b><br><b>56 254 Bas</b> |
| 192.168.1.1                                                          | <b>56 254 Ons</b>                      |
| 192.168.1.1                                                          | <b>56 254 Ons</b>                      |
| 192.168.1.1                                                          | <b>56 254 Bas</b>                      |
| 192.168.1.1                                                          | <b>56 254 Bas</b>                      |
| sent=9 received=9 packet-loss=8x min-rtt=8ms avg-rtt=8ms max-rtt=8ms |                                        |

Gambar 5.51. Uji Koneksi *Router Mikrotik* ke *Modem Speedy*

Kemudian akan dilakukan uji coba koneksi pada *IP Address ether2* pada *router mikrotik*. Proses *ping* pada *IP Address ether2* dengan *IP Address* 192.168.1.2 dilakukan dengan tujuan untuk mengetahui status koneksi yang berjalan pada *IP Address ether2*  karena *ether2* ini terhubung langsung ke jaringan lokal (*LAN*).

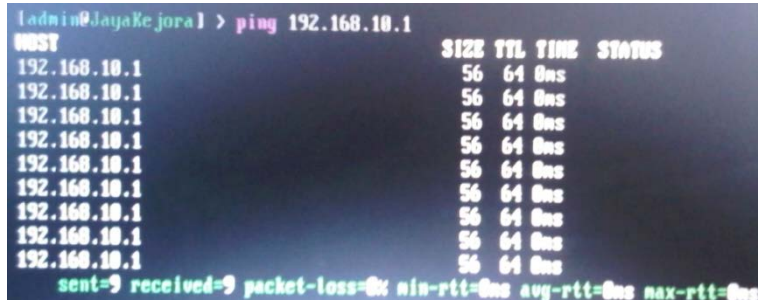

Gambar 5.52. Uji Koneksi *IP Address Ether2 Router Mikrotik*

Berikutnya akan dilakukan pengujian koneksi jaringan dari komputer *router mikrotik* ke *IP Domain Name Server (DNS)*. Tujuan pengujian *IP DNS* adalah untuk mengetahui status koneksi jaringan dari *router mikrotik* ke *IP DNS* 203.130.193.74 dan 202.134.0.155 yang menjadi *IP DNS* pada *router mikrotik* TB. Jaya Kejora Pangkalanbaru Bangka Tengah.

| Ladmin@JayaKejoral > ping 203.130.193.74                                |                    |                      |  |
|-------------------------------------------------------------------------|--------------------|----------------------|--|
|                                                                         |                    | SIZE TTL TINE STATUS |  |
| 203.130.193.74                                                          | 56 247 38ms        |                      |  |
| 283.138.193.74                                                          | 56 247 38ms        |                      |  |
| 283.130.193.74                                                          | 56 247 37ms        |                      |  |
| 283.130.193.74                                                          | 56 247 38ms        |                      |  |
| 283.130.193.74                                                          | 56 247 39ms        |                      |  |
| 283.130.193.74                                                          | <b>56 247 40ms</b> |                      |  |
| 283.130.193.74                                                          | <b>56 247 36ns</b> |                      |  |
| 283.130.193.74                                                          | <b>56 247 39ms</b> |                      |  |
| 283.139.193.74                                                          |                    |                      |  |
| sent=9 received=9 packet-loss=0x min-rtt=36ms avg-rtt=30ms max-rtt=40ms |                    |                      |  |

Gambar 5.53. Uji Koneksi *IP DNS1 Router Mikrotik*

| ladmin@JayaKejoral > ping 202.134.0.155                                 |                             |
|-------------------------------------------------------------------------|-----------------------------|
|                                                                         | <b>SIZE TTL TIME STATUS</b> |
| 202.134.0.155                                                           | 56 241 45ms                 |
| 202.134.0.155                                                           | 56 241 46ms                 |
| 202.134.0.155                                                           | 56 241 45ms                 |
| 202.134.0.155                                                           | 56 241 45ms                 |
| 202.134.0.155                                                           | 56 241 42ms                 |
| 202.134.0.155                                                           | <b>56 241 46ms</b>          |
| 202.134.0.155                                                           | <b>56 241 46ms</b>          |
| 282.134.0.155                                                           | <b>56 241 44ms</b>          |
| 282.134.0.155                                                           | 56 241 44mm                 |
| sent=9 received=9 packet-loss=0% min-rtt=42ms avg-rtt=44ms max-rtt=46ms |                             |

Gambar 5.54. Uji Koneksi *IP DNS2 Router Mikrotik*

Pengujian berikutnya dilakukan *ping* ke *website google.com* dengan tujuan untuk mengetahui status koneksi komputer *router mikrotik* dengan *website google* yang ada di *internet.*

| ladmin0JayaKejoral > ping google.com                                    |                             |
|-------------------------------------------------------------------------|-----------------------------|
| <b>BUSY</b>                                                             | <b>SIZE TTL TIME STATUS</b> |
| 74.125.200.139                                                          | 56 46 37ms                  |
| 74.125.200.139                                                          | 56 46 35ms                  |
| 74.125.200.139                                                          | 56 46 37ms                  |
| 74.125.200.139                                                          | 56 46 38ms                  |
| 74.125.200.139                                                          | 56 46 36as                  |
| 74.125.200.139                                                          | 56 46 37as                  |
| 74.125.280.139                                                          | 56 46 43ms                  |
| 74.125.200.139                                                          | 56 46 37ms                  |
| 74.125.200.139                                                          | <b>56 46 40ms</b>           |
| sent=9 received=9 packet-loss=0x min-rtt=35ms avg-rtt=37ms max-rtt=43ms |                             |

Gambar 5.55. Uji Koneksi *Router Mikrotik* ke *Website Google*

Pengujian terakhir pada koneksi *router mikrotik* adalah pengujian status koneksi komputer *router mikrotik* ke *website yahoo.com*. Pengujian dengan menggunakan *ping* ke *yahoo.com* mempunyai tujuan untuk memastikan bahwa status koneksi jaringan komputer *router mikrotik* sudah berjalan dengan baik dan sudah terhubung ke *internet.*

| Ladmin@JayaKcjoral > ping yahoo.com                                                            |                                            |
|------------------------------------------------------------------------------------------------|--------------------------------------------|
| 98.138.253.109                                                                                 | <b>SIZE TTL TIME STARKS</b><br>56 49 267ms |
| 98.138.253.109<br>98.138.253.109                                                               | 56 49 270as<br>56 49 278ms                 |
| 98.138.253.189<br>98.138.253.189                                                               | 56 49 269ms<br>49 267ms                    |
| 98.138.253.189<br>98.138.253.189                                                               | <b>49 271as</b><br><b>49 268ms</b>         |
| 38.138.253.189                                                                                 | 49 26000                                   |
| $\mathbb{R}$ is investigative.<br>sent=9 received=9 packet-loss=0x min-rtt=267ns avg-rtt=260ns |                                            |
|                                                                                                |                                            |

Gambar 5.56. Uji Koneksi *Router Mikrotik* ke *Website Yahoo*

### **b. Uji Coba Koneksi Komputer** *Client*

Pengujian koneksi pada komputer *client* dilakukan dengan bantuan *command prompt* yang terdapat pada komputer *client.* Pengujian yang pertama adalah pengujian koneksi jaringan dari komputer *client* ke komputer *router mikrotik*. Pengujian dilakukan dengan tujuan untuk mengetahui status koneksi komputer *client* ke komputer *router mikrotik.* Proses pengujian dilakukan dengan *ping IP Address router* 192.168.10.1 yang menjadi *gateway* bagi komputer *client.*

| C:\Users\Hendrie Wijaya>ping 192.168.10.1 -t                                                           |
|----------------------------------------------------------------------------------------------------|
| Pinging 192.168.10.1 with 32 bytes of data:                                                            |
| Reply from 192.168.10.1: bytes=32 time<1ms TTL=64                                                      |
| Reply from 192.168.10.1: bytes=32 time<1ms TTL=64<br>Reply from 192.168.10.1: bytes=32 time<1ms TTL=64 |
| Reply from 192.168.10.1: bytes=32 time<1ms TTL=64                                                      |
| Reply from 192.168.10.1: bytes=32 time<1ms TTL=64                                                      |
| Reply from 192.168.10.1: bytes=32 time<1ms TTL=64                                                      |
| Reply from 192.168.10.1: bytes=32 time<1ms TTL=64                                                      |
| Reply from 192.168.10.1: bytes=32 time<1ms TTL=64<br>Replu from 192.168.10.1: butes=32 time<1ms TTL=64 |
|                                                                                                    |
| Ping statistics for 192.168.10.1:                                                                      |
| Packets: Sent = 9. Received = 9. Lost = $\theta$ (0% loss).                                            |
| Approximate round trip times in milli-seconds:                                                         |
| Minimum = 0ms. Maximum = 0ms. Average = 0ms<br>Control-C                                               |
| ^ር                                                                                                    |
| C:\Users\Hendrie Wijaya>                                                                               |
|                                                                                                    |
|                                                                                                    |
|                                                                                                    |

Gambar 5.57. Uji Koneksi Komputer *Client* ke *Komputer Router*

Selanjutnya adalah proses pengujian status koneksi komputer client ke *IP Address modem speedy* dengan tujuan untuk mengetahui koneksi komputer *client* ke *modem speedy* yang melewati *router* sebagai *gateway komputer client* dengan melakukan *ping* ke *IP Address* 192.168.1.1 yang menjadi *IP modem speedy.*

| C:\Users\Hendrie Wijaya>ping 192.168.1.1 -t                                                         |
|----------------------------------------------------------------------------------------------------|
| Pinging 192.168.1.1 with 32 bytes of data:                                                          |
| Reply from 192.168.1.1: bytes=32 time<1ms TTL=253                                                   |
| Reply from 192.168.1.1: butes=32 time<1ms TTL=253                                                   |
| Reply from 192.168.1.1: bytes=32 time<1ms TTL=253                                                   |
| Reply from $192.168.1.1$ : bytes=32 time<1ms TTL=253                                                |
| Replu from 192.168.1.1: butes=32 time<1ms TTL=253                                                   |
| Reply from 192.168.1.1: bytes=32 time<1ms TTL=253                                                   |
| Replu from $192.168.1.1$ : butes=32 time<1ms TTL=253                                                |
| Reply from 192.168.1.1: bytes=32 time<1ms TTL=253                                                   |
| Reply from $192.168.1.1$ : bytes=32 time<1ms TTL=253                                                |
| Ping statistics for 192.168.1.1:<br>Packets: Sent = 9. Received = 9. Lost = 0 $(0x \text{ loss})$ . |
| Approximate round trip times in milli-seconds:                                                      |
| Minimum = 0ms. Maximum = 0ms. Average = 0ms                                                         |
| Control-C                                                                                           |
| AC-                                                                                                 |
| C:\Users\Hendrie Wijaya>_                                                                           |
|                                                                                                    |
|                                                                                                    |
|                                                                                                    |
|                                                                                                    |

Gambar 5.58. Uji Koneksi Komputer *Client* ke *Modem Speedy*

Pengujian yang berikutnya adalah pengujian koneksi komputer *client* ke *IP Domain Name Server (DNS)* untuk mengetahui status koneksi komputer *client* ke *DNS* 203.130.193.74 dan 202.134.0.155 dengan melakukan *ping* pada *IP DNS*.

| C:\Users\Hendrie Wijaya>ping 203.130.193.74 -t                                                                 |
|----------------------------------------------------------------------------------------------------|
| Pinging 203.130.193.74 with 32 bytes of data:                                                                  |
| Reply from 203.130.193.74: bytes=32 time=44ms TTL=246                                                          |
| Reply from 203.130.193.74: bytes=32 time=45ms TTL=246                                                          |
| Reply from 203.130.193.74: bytes=32 time=42ms TTL=246                                                          |
| Reply from 203.130.193.74: bytes=32 time=43ms TTL=246                                                          |
| Reply from 203.130.193.74: bytes=32 time=45ms TTL=246                                                          |
| Reply from 203.130.193.74: bytes=32 time=45ms TTL=246                                                          |
| Reply from 203.130.193.74: bytes=32 time=42ms TTL=246                                                          |
| Reply from 203.130.193.74: bytes=32 time=44ms TTL=246<br>Reply from 203.130.193.74: bytes=32 time=45ms TTL=246 |
|                                                                                                    |
| Ping statistics for 203.130.193.74:                                                                            |
| Packets: Sent = 9. Received = 9. Lost = 0 $(0x \text{ loss})$ .                                                |
| Approximate round trip times in milli-seconds:                                                                 |
| Minimum = 42ms. Maximum = 45ms. Average = 43ms                                                                 |
| Control-C                                                                                                    |
| ^ር:                                                                                                    |
| C:\Users\Hendrie Wijaya>_                                                                                      |
|                                                                                                    |
|                                                                                                    |
|                                                                                                    |
|                                                                                                    |

Gambar 5.59. Uji koneksi Komputer *Client* ke *DNS1*

| C:\Users\Hendrie Wijaya>ping 202.134.0.155 -t                                                                                                    |
|----------------------------------------------------------------------------------------------------|
| Pinging $202.134.0.155$ with 32 bytes of data:<br>Reply from 202.134.0.155: bytes=32 time=49ms TTL=112<br>Reply from 202.134.0.155: bytes=32 time=49ms TTL=112<br>Reply from 202.134.0.155: bytes=32 time=50ms TTL=112<br>Reply from 202.134.0.155: bytes=32 time=90ms TTL=112<br>Reply from 202.134.0.155: bytes=32 time=48ms TTL=112<br>Reply from 202.134.0.155: bytes=32 time=48ms TTL=112<br>Reply from 202.134.0.155: bytes=32 time=49ms TTL=112<br>Reply from 202.134.0.155: bytes=32 time=50ms TTL=112<br>Reply from 202.134.0.155: bytes=32 time=52ms TTL=112 |
| Ping statistics for 202.134.0.155:<br>Packets: Sent = 9. Received = 9. Lost = 0 $(0x \text{ loss})$ .                                                                                                    |
| Approximate round trip times in milli-seconds:<br>Minimum = 48ms. Maximum = 90ms. Average = 53ms                                                                                                    |
| Control-C<br>ÄC.                                                                                                    |
| C:\Users\Hendrie Wijaya>                                                                                                    |
|                                                                                                    |
|                                                                                                    |
|                                                                                                    |

Gambar 5.60. Uji Koneksi Komputer *Client* ke *DNS2*

Selanjutnya akan dilakukan pengujian koneksi komputer *client* ke *website google* dengan tujuan untuk mengetahui status koneksi komputer *client* ke *internet* dengan melakukan *ping* ke *website google.com.*

| C:\Users\Hendrie Wijaya>ping google.com -t                                                                   |
|----------------------------------------------------------------------------------------------------|
| Pinging google.com [173.194.117.33] with 32 bytes of data:                                                   |
| Reply from 173.194.117.33: bytes=32 time=40ms TTL=53<br>Reply from 173.194.117.33: bytes=32 time=41ms TTL=53 |
| Reply from 173.194.117.33: bytes=32 time=42ms TIL=53                                                         |
| Reply from 173.194.117.33: bytes=32 time=39ms TTL=53                                                         |
| Reply from 173.194.117.33: bytes=32 time=40ms TIL=53                                                         |
| Reply from 173.194.117.33: bytes=32 time=41ms TTL=53<br>Reply from 173.194.117.33: bytes=32 time=42ms TTL=53 |
| Reply from 173.194.117.33: bytes=32 time=39ms TIL=53                                                         |
| Reply from 173.194.117.33: bytes=32 time=41ms TIL=53                                                         |
|                                                                                                    |
| Ping statistics for 173.194.117.33:<br>Packets: Sent = 9. Received = 9. Lost = 0 $(0x \text{ loss})$ .       |
| Approximate round trip times in milli-seconds:                                                               |
| Minimum = 39ms. Maximum = 42ms. Average = 40ms                                                               |
| Control-C<br>^C.                                                                                             |
| C:\Users\Hendrie Wijaya>_                                                                                    |
|                                                                                                    |
|                                                                                                    |
|                                                                                                    |
|                                                                                                    |

Gambar 5.61. Uji Koneksi Komputer *Client* ke *Website Google*

Untuk memastikan koneksi komputer *client* ke *internet*, maka dilakukan pengujjian status koneksi ke *website* yang lain dengan melakukan *ping* ke *website yahoo.com.*

| Pinging yahoo.com [206.190.36.45] with 32 bytes of data:<br>Reply from 206.190.36.45: bytes=32 time=246ms TTL=48                                                                                                    |  |
|----------------------------------------------------------------------------------------------------|--|
|                                                                                                    |  |
|                                                                                                    |  |
| Reply from 206.190.36.45: bytes=32 time=246ms TTL=48<br>Reply from 206.190.36.45: bytes=32 time=243ms TTL=48                                                                                                    |  |
| Reply from 206.190.36.45: bytes=32 time=249ms TTL=48                                                                                                    |  |
| Reply from 206.190.36.45: bytes=32 time=250ms TIL=48                                                                                                    |  |
| Reply from 206.190.36.45: bytes=32 time=250ms TTL=48<br>Reply from 206.190.36.45: bytes=32 time=243ms TIL=48                                                                                                    |  |
| Reply from 206.190.36.45: bytes=32 time=251ms TTL=48                                                                                                    |  |
| Reply from 206.190.36.45: bytes=32 time=244ms TTL=48                                                                                                    |  |
| Ping statistics for 206.190.36.45:<br>Packets: Sent = 9. Received = 9. Lost = 0 $(0 \times 10 s)$ .<br>Approximate round trip times in milli-seconds:<br>Minimum = 243ms. Maximum = 251ms. Average = 246ms<br>Control-C<br>^C.<br>C:\Users\Hendrie Wijaya> |  |

Gambar 5.62. Uji Koneksi Komputer *Client* ke *Website Yahoo*

# *9.7.2* **Uji Coba** *Browsing* **Komputer** *Client*

Pada tahap ini akan dilakukan pengujian uji coba *browsing* pada komputer *client* yang akan ditampilkan melalui *browser mozilla firefox* dengan tujuan untuk membuktikan sistem jaringan yang dirancang pada TB. Jaya Kejora Pangkalanbaru Bangka Tengah sudah terkoneksi dengan jaringan *internet* melalui *router mikrotik* dan berjalan dengan baik.

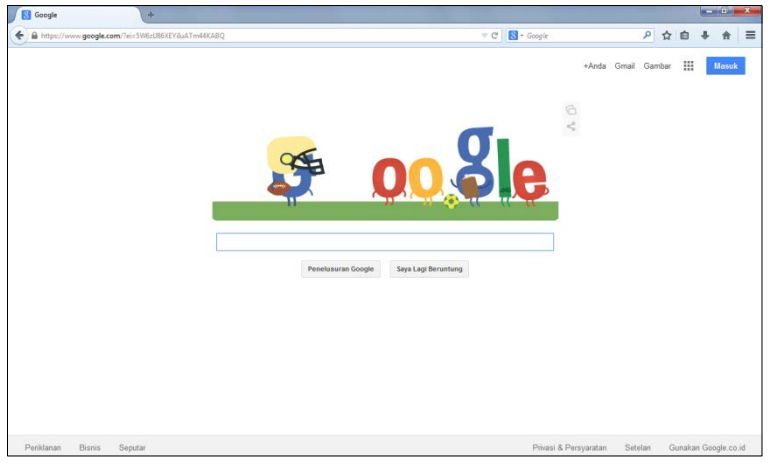

Gambar 5.63. Uji Coba *Browsing* Komputer *Client* ke *Google*

Selanjutnya dilakukan pengujian dengan uji coba *browsing* ke *website yahoo* untuk lebih meyakinkan bahwa koneksi jaringan komputer yang dirancang memang benar-benar berjalan dengan baik tanpa ada masalah atau *error*.

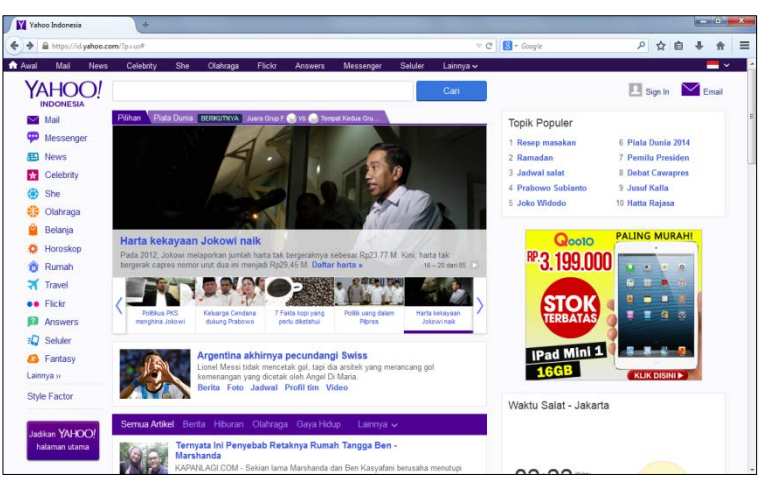

Gambar 5.64. Uji Coba *Browsing* Komputer *Client* ke *Yahoo*

### **5.8. Kesimpulan**

Setelah keseluruhan proses penelitian dilakukan, maka penulis mencoba membuat kesimpulan sebagai berikut:

- a. Bentuk arsitektur komputer yang sudah ada belum menggunakan topologi jaringan yang baik, dikarenakan belum semua komputer terkoneksi dengan *internet*.
- b. Pada arsitektur komputer yang baru, semua komputer sudah terkoneksi dengan jaringan *internet* sehingga proses bisnis pada TB. Jaya Kejora Pangkalanbaru Bangka Tengah dapat berjalan dengan lebih baik.
- c. Perangkat dan peralatan yang digunakan seperti *PC Server/Router*, *Notebook/Client*, *Switch Hub*, Konektor *RJ45*, Kabel *UTP*, Tang *Crimping*, Kabel *Duc*t, dan *LAN Tester*.
- d. Pengaturan atau konfigurasi yang dilakukan antara lain pengaturan *IP Address*, pembagian *Bandwidth* serta pengaturan pada *Radio Wireless*.
- e. Hasil akhir dari penelitian ini adalah tersedianya jaringan *internet*, adanya pembagian *bandwidth*, serta tersedianya jaringan *HotSpot* di TB. Jaya Kejora Pangkalanbaru Bangka Tengah.

# **5.9. Saran**

Untuk pengembangan jaringan ini, maka penulis mencoba memberikan beberapa saran sebagai berikut:

- a. Diharapkan agar jaringan ini bisa dikembangkan lebih lanjut dengan menambahkan berbagai fitur keamanan sehingga keamanan pada jaringan dapat terjaga.
- b. Diperlukan sosialisasi yang baik kepada pelanggan akan hadirnya fasilitas *free HotSpot* sehingga setiap pelanggan dapat mengetahui dan menggunakan fasilitas *free HotSpot* tersebut.